# **DIKTAT**

# **PRAKTIKUM KIMIA INSTRUMEN**

**Disusun Oleh: Elok Kamilah Hayati, M.Si Ahmad Hanapi, M.Sc**

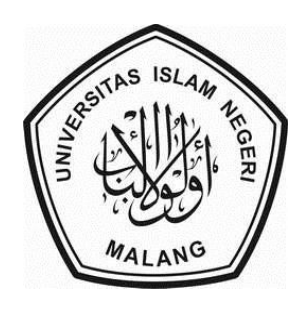

## **LABORATORIUM KIMIA INSTRUMEN FAKULTAS SAINS DAN TEKNOLOGI UNIVERSITAS ISLAM NEGERI MAULANA MALIK IBRAHIM MALANG 2017**

## **KATA PENGANTAR**

Diktat Praktikum ini, disusun sebagai pedoman bagi mahasiswa dalam praktikum Kimia Instrumen sebagai aplikasi dari materi mata kuliah pokok "Pemisahan Kimia dan Kimia Spektroskopi ".

Dalam diktat praktikuim ini memuat lima bab yang terdiri dari berbagai analisis menggunakan instrumentasi UV-Vis, FTIR, GC-MS, AAS, dan HPLC/KCKT dengan tujuan untuk meningkatkan pemahaman teori serta keterampilan dalam melakukan analisis suatu komponen dalam suatu sampel. Diharapkan dari praktikum ini, mahasiswa mempunyai kemampuan ketrampilan bekerja dilaoratorium, sehingga pelaksanaan praktikum ini dapat memberikan kontribusi ilmu yang bermanfaat bagi mahasiswa, asisten dan dosen pembimbing.

Penulis mengucapkan terima kasih kepada pihak-pihak yang telah membantu dalam penyelesaian penuntun praktikum ini. Penulis menyadari bahwa diktat praktikum ini jauh dari sempurna, serta mungkin masih banyak kekurangan maupun kesalahan yang tidak disengaja. Oleh karena itu, saransaran perbaikan sangat penulis harapkan untuk menyempurnakan diktat praktikum ini.Terima Kasih.

Malang, Februari 2017

Tim Penyusun

## **DAFTAR ISI**

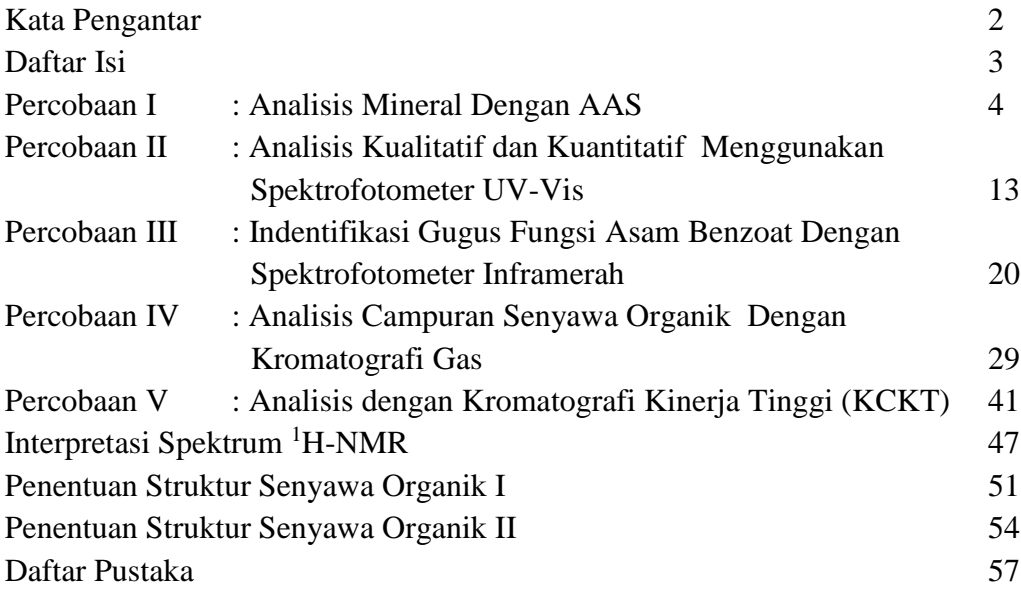

## **PERCOBAAN 1 ANALISIS MINERAL DENGAN AAS**

#### **A. Tujuan:**

Pada praktikum ini, mahasiswa diharapkan dapat menggunakan dan mengoprasikan peralatan AAS, serta menganalisis mineral Fe dan Ca dengan metode kurva standar dan kurva penambahan standar.

#### **B. Latar Belakang**

Analisis mineral atau unsur biasa dilakukan dengan cara spektroskopi absorpsi atom dan/atau spektroskopi emisi nyala. Umumnya analisis unsur dengan panjang gelombang pada daerah sinar tampak seperti Ca, K, Na, dan sebagainya dapat dilakukan baik dengan cara spektroskopi absorpsi atom maupun spektroskopi emisi nyala. Analisis unsur dengan panjang gelombang pada daerah ultraviolet seperti Fe, Pb, Zn, dan sebagainya hanya dapat dilakukan dengan cara spektroskopi absorpsi atom.

Pada spektroskopi absorpsi atom yang diukur adalah absorbans.Teknik analisis dengan spektroskopi atom merupakan teknik analisis kuantitatif yang paling selektif, spesifik, sensitivitas tinggi, cepat, dan relatif mudah dilakukan.

Pada praktikum ini, akan dilakukan penentuan unsur Fe (besi) yang diukur pada panjang gelombang 248,3 nm dan penentuan unsur Cu (Tembaga) pada panjang gelombang 422,7 nm. Unsur Fe dan Cu ditentukan dengan cara spektroskopi absorpsi atom (dengan lampu katoda cekung).

Baik Fe maupun Cu, keduanya dianalisis dengan menggunakan metode kurva standar dan penambahan standar. Metode ini paling umum digunakan dimana dibuat kurva standar dan larutan standar ditambahkan ke dalam larutan sampel. Disamping itu penentuan Cu dan Fe ini dapat dilakukan pula dengan metode standar internal yaitu dengan penambahan Tl (talium) sebagai Standar internal yang ditambahkan pada saat preparasi sampel. Tapi dalam praktikum ini tidak digunakan metode standar internal.

#### **C. DASAR TEORI**

Bila atom dari suatu unsur pada keadaan dasar (ground state) dikenai radiasi akan menyerap energi dan mengakibatkan elektron pada kulit terluar naik ke tingkat energi yang lebih tinggi disebut keadaan tereksitasi (exited state). Perbedaan energi antara keadaan dasar dan keadaan tereksitasi sama dengan besamya energi yang diserap.

Dalam bentuk gas, spektrum absorpsi atom, emisi atom dan florosensi atom terdiri dari sejumlah garis yang sempit dan terpisah satu sama lain karena adanya transisi elektron dari elektron terluar. Untuk logam, energi transisi elektron terlihat pada daerah UV-VIS.

Bila suatu larutan sampel diaspirasikan kedalam nyala api maka dalam nyala api akan terbentuk gas yang disebut plasma. Plasma ini berisi partikelpartikel atom, jadi dalam nyala terdapat sampel yang telah teratomisasi atau tereduksi menjadi atom-atomnya.

Pada SSA radiasi dari suatu sumber radiasi yang sesuai (lampu katoda cekung) dilewatkan dalam nyala api yang berisi sampel yang telah teratomisasi, kemudian radiasi tersebut diteruskan ke detektor melalui monokromator. Untuk membedakan antara radiasi yang berasal dari sumber radiasi dan radiasi dari nyala api, biasanya digunakan "*Chopper*" yang dipasang sebelum emisi dari sumber radiasi mencapai nyala api. Detektor disini akan menolak arus searah (DC) dari emisi nyala dan hanya mengukur arus bolak-balik (signal absorpsi) dari sumber radiasi dan sampel.

Konsentrasi unsur diukur berdasarkan perbedaan intensitas sebelum (I0) dan sesudah (I) diserap oleh atom. Sesuai dengan hukum **Beer**, hubungan antara absorbans dan konsentrasi sebanding atau linier:

$$
\frac{I}{I_0} = T
$$
  
\n
$$
Log \frac{1}{T} = Log \frac{I_0}{I} = A
$$
  
\n
$$
A = \varepsilon.b.c
$$

Jadi konsentrasi sampel dapat dihitung berdasarkan kurva kalibrasi atau kurva standar. Kurva standar diperoleh dengan mengukur absorbans dari sederetan konsentrasi larutan standar. Metode yang paling banyak dipakai adalah metode penambahan standar (*standar addition method*)

### **D. Bahan Dan Alat Bahan Praktikum :**

- Larutan Standar Fe 1000 ppm
- Larutan standar Cu 1000 ppm
- Laratan sampel

## **Alat-Alat Praktikum :**

- Spektrofotometer Absorpsi Atom (AAS-240)
- Lampu katoda Cekung Fe
- Lampu katoda Cekung Cu
- Labu ukur 50 ml
- $\bullet$  Pipet Mohr 10 ml

## **D. Prosedur**

## **PETUNJUK OPERASIONAL ALAT (AAS – 240)**

## Petunjuk Pengoperasian **Method Type Flam**e :

- 1. Menghidupkan instrument
	- Buka Gas Acethylene, udara dan Nitrous oxide.
	- Hidupkan AAS, computer dan Wxhaust dengan mengatur tombol pada posisi **ON**.
	- Buka software **SPECTRAA** dengan klik icon **Spectraa** sehingga terbuka aplikasi software spectra.
- 2. Pembuatan Method
	- Aktifkan Spectraa Software dengan meng-klik 2x logo Spectraa.
	- Klik button Worksheet kemudian klik New.
	- Isi nama, operator dan lain-lain kemudian klik OK.
	- Klik Add Method.
	- Pastikan bahwa Method Type Flame  $= \bullet$  Flame.
	- Pilih element yang akan dianalisis kemudian klik OK. (Untuk pemilihan element lebih dari satu gunakan tombol Ctrl + klik).
- 3. Edit Method
	- Klik button Edit Method.
	- Type / Mode :
	- $\bullet$  -. Sampling Mode = Manual
	- -. Instrument Mode = Absorbance
	- Measurement :
		- -. Measurement Mode = Intregration
		- -. Calibration Mode = Concentration
		- $-$ . Measurement Time (s)  $=$  misal 3
		- $\text{-}$ . Delay Time (s) = misal 3
		- -. Replicate = misal 3
	- Optical
		- -. Lamp Position = posisi lampu
	- Standart
		- -. Standar Conc = konsentrasi standart
	- Jika Multi Element, pengaturan tersebut berlaku untk semua element, jika sudah selesai klik OK.
	- Klik menu Labels, kemudian beri label sample sesuai dengan yang diinginkan.
	- Batasi jumlah baris sample dengan meng-klik button Total Row.
- 4. Optimasi
	- Klik menu instrument, kemudian klik Optimize.
	- Pilih Lampu yang akan dioptimasi lalu klik OK, sehingga muncul bar indicator lampu dan tunggu beberapa saat untuk warm up lamp.
	- Klik button Optimize Lamp. Putar dua buah Tured Adjuster secara bergantian untuk mendapatkan peak yang optimum (maksimum) gunakan/klik button Rescale jika bar indicator penuh. Kondisi optimum ditandai dengan tercapainya Gain terkecil.
	- Luruskan Burner dengan menggunakan Card Target.
	- Tekan tombol Ignite pada AAS sehingga Flame menyala.
	- Klik button Optimasi Signal.
- Aspirasikan blank kemudian klik button instrument Zero sehingga Absorbance  $= 0.000 + 4$
- Aspirasikan standart dan atur absorbance sehingga memenuhi acuan sensitivitasnya.
- Contoh :  $A \rightarrow 1.5$  ppm = 0.2 Abs
- (Acuan ini berlaku secara linier untuk konsentrasi standart yang lain). Jika diaspirasikan 1.5 ppm, putar/atur glass bead dan atau nebulizer untuk dapat memenuhi acuan absorbance tersebut.
- Jika sudah tercapai, aspirasikan blank atau aquadest, kemudian klik OK.
- Pada dialog box optimize, klik Cancel.
- 5. Kalibrasi dan Analisis
	- Pastikan bahwa semua sample yang akan dianalisis ter-Select (blok coklat).
	- Klik Start untuk memulai kalibrasi dan analisis.
	- Aspirasikan standart atau sample seperti yang diinginkan oleh instrument kemudian klik read sampai Autorun Complete.

## **Tahap Analisis**

### **Penentuan Fe (besi) dengan AAS**

- 1. Siapkan enam buah labu takar 50 ml yang bersih, beri tanda nomer dengan urutan 1, 2, 3, 4, 5, dan 6
- 2. Isilah masing-masing labu takar dengan berturut-turut 1, 2, 3, 4, 5, dan 0 ml larutan standar Fe 50 ppm, kemudian diencerkan sampai tanda batas dengan akuades.
- 3. Baca absorbans dengan menggunakan spektrofotometer absorbsi atom pada panjang gelombang 248,3 nm, juga baca absorbans untuk sampel.
- 4. Buat kurva standar atau kurva kalibrasi Fe, tentukan konsentrasi Fe dalam sampel.
- 5. Ulangi cara penentuan Fe diatas tetapi dengan menggunakan metode penambahan standar yaitu siapkan enam labu takar 50 ml yang bersih
- 6. Kemudian isi masing-masing labu takar dengan 10 ml larutan sampel (dipipet)

7. Tambahkan larutan standar Fe 5 ppm seperti Tabel dibawah ini, kemudian encerkan sampai tanda batas dengan akuades.

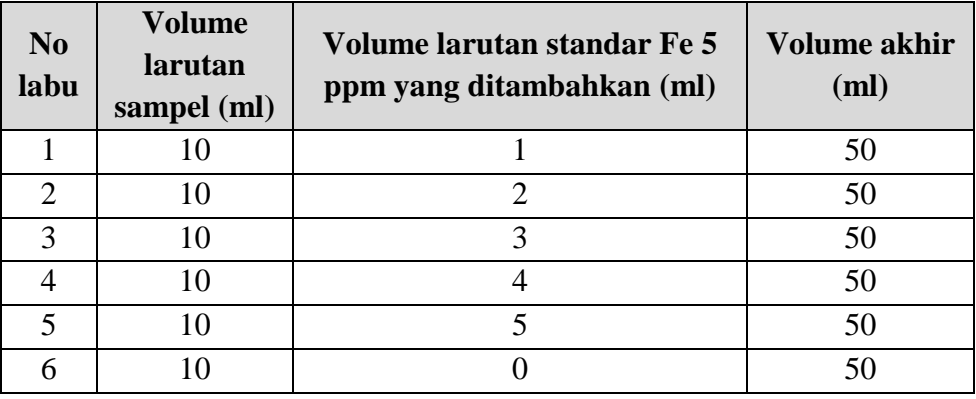

- 8. Baca absorbans dengan menggunakan AAS pada panjang gelombang 248,3 nm
- 9. Buat kurva penambahan standar untuk Fe
- 10. Hitung konsentrasi Fe dalam sampel dan hitung pula sensitivitasnya.

Sensitivitas adalah konsentarsi yang menunjukkan pembacaan trasnmitan 99% atau pembacaan absorbans 0,0044. Dengan demikian sensitivitasan dapat dihitung dengan persamaan garis regresi linier

$$
x = mc + i
$$
  
\nAtau 
$$
c = \frac{x - i}{m}
$$
  
\nSensitivity
$$
= \frac{0,0044 - i}{m}
$$

Dimana i : perpotongan dengan sumbuh tegak (intersep)

 m: kemirinag kurva standar (slope) Jika menggunakan metode penambahan standar, sensitivitas dapat dihitung dengan rumus:

Sensitivity  
as = 
$$
\frac{0,0044}{m}
$$

### **Penentuan Cu (tembaga) dengan AAS**

- 1. Siapkan enam buah labu takar 50 ml yang bersih, beri tanda nomer dengan urutan 1, 2, 3, 4, 5, dan 6
- 2. Isilah masing-masing labu takar dengan berturut-turut 1, 2, 3, 4, 5, dan 0 ml larutan standar Cu 50 ppm, kemudian diencerkan sampai tanda batas dengan akuades.
- 3. Baca absorbans dengan menggunakan spektrofotometer absorbsi atom pada panjang gelombang 248,3 nm, juga baca absorbans untuk sampel.
- 4. Buat kurva standar atau kurva kalibrasi Cu, tentukan konsentrasi Cu dalam sampel.
- 5. Ulangi cara penentuan Cu di atas tetapi dengan menggunakan metode penambahan standar yaitu siapkan enam labu takar 50 ml yang bersih
- 6. Kemudian isi masing-masing labu takar dengan 10 ml larutan sampel (dipipet)
- 7. Tambahkan larutan standar Cu 5 ppm seperti Tabel dibawah ini, kemudian encerkan sampai tanda batas dengan akuades.

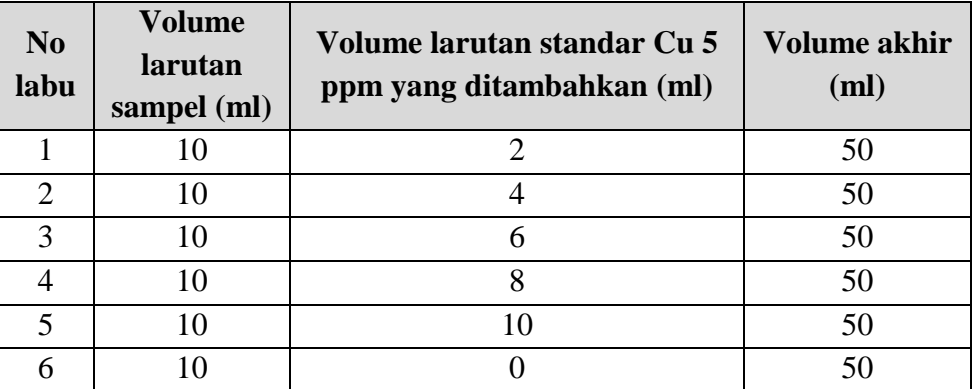

- 8. Baca absorbans dengan menggunakan AAS pada panjang gelombang 324.7 nm
- 9. Buat kurva penambahan standar untuk Cu
- 10. Hitung konsentrasi Cu dalam sampel dan hitung pula sensitivitasnya.
- 11. Dari penentuan Fe dan Cu. Manakah metode yang lebih baik, metode kurva standar atau metode penambahan standar!
- 12. Manakah yang lebih peka, analisis Fe atau Cu!
- 13. Beri komentar tentang hasil yang anda peroleh!

## **PERCOBAAN 2 ANALISIS SECARA KUALITATIF DAN KUANTITATIF MENGGUNAKAN SPEKTROFOTOMETER UV-VIS**

#### **A. Tujuan:**

Pada praktikum ini, mahasiswa diharapkan dapat menentukan panjang gelombang maksimum, menentukan pengaruh pelarut terhadap pergeseran panjang gelombang, serta menentukan konsentrasi nikel dalam larutan.

#### **B. Dasar Teori**

#### **Interaksi sinar UV –Vis dengan molekul senyawa organik**

Warna-warna yang nampak dan fakta bahwa orang bisa melihat, adalah akibat-akibat absorpsi energi oleh senyawa organik maupun anorganik. Penangkapan energi matahari oleh tumbuhan dalam proses fotosintesis adalah suatu aspek lain dari antaraksi senyawa organik dengan energi cahaya. Yang merupakan perhatian primer bagi ahli kimia organik ialah fakta bahwa panjang gelombang pada mana suatu senyawa organik menyerap energi cahaya, bergantung pada struktur senyawa itu. Oleh karena itu teknik-teknik spektroskopi dapat digunakan untuk menentukan struktur senyawa yang tak diketahui dan untuk mempelajari karakteristik ikatan (dari) senyawa yang diketahui (Fessenden, 1986).

Serapan cahaya oleh molekul dalam daerah spektrum ultraviolet bergantung pada struktur elektronik dari molekul. Spektra ultarviolet dan terlihat dari senyawa-senyawa organik berkaitan erat transisi-transisi di antara tingkatantingkatan tenaga elektronik. Disebabkan karena hal ini, maka serapan radiasi ultraviolet/terlihat sering dikenal sebagai *spektroskopi elektronik*. Transisitransisi tersebut biasanya antara orbital ikatan antara orbital ikatan atau orbital pasangan bebas dan orbital non ikatan tak jenuh atau orbital anti ikatan. Panjang gelombang serapan adalah merupakan ukuran dari pemisahan tingkatantingkatan tenaga dari orbital-orbital yang bersangkutan. Pemisahan tenaga yang paling tinggi diperoleh bila elektron-elektron dalam ikatan σ tereksitasi yang menimbulkan serapan dalam daerah dari 120-200 nm. Daerah ini dikenal sebagai daerah ultraviolet vakum dan relatif tidak banyak memberikan keterangan. Di atas 200 nm eksitasi sistem terkonjugasi π segera dapat diukur dan spektra yang diperoleh memberikan banyak keterangan. Dalam praktek, spektrometri ultraviolet digunakan terbatas pada sistem-sistem terkonjugasi (Sidohadmadjojo, 1985).

Syarat – syarat analisis dengan spektrofotometer UV – Vis

- Larutan harus berwarna atau mengandung senyawa organic tak jenuh
- Sinar harus monokromatis
- Larutan harus jernih (tidak keruh)
- Pelarut tidak boleh bereaksi secara kimia dengan sampel yang dianalisis.

Absorptivitas molar diperoleh dari pembagian absorbansi dengan konsentrasi dan panjang larutan yang dilalui sinar. Pada dasarnya, ini memberikan nilai absorbansi standar - sinar berjalan sepanjang 1 cm melewati larutan 1 mol dm<sup>-3</sup>. Nilai absorptivitas molar dapat bervariasi. Contohnya, etanal memiliki dua puncak serapan dalam spektrum UV-tampak - keduanya dalam spektrum ultraviolet. Dua puncak serapan ini disebabkan oleh promosi elektron dari pasangan bebas pada oksigen ke orbital pi anti-ikatan; atau dari orbital pi ikatan ke orbital pi anti-ikatan.

Pemilihan pelarut dalam analisis Uv-vis

- Dapat melarutkan cuplikan
- Dapat meneruskan sinar dari panjang gelombang yang dipakai (tidak boleh m enyerapnya)
- Tidak mengandung sistem ikatan rangkap terkojugasi pada struktur molekul
- Tidak berwarna
- Tidak terjadi interaksi dengan molekul senyawa yang dianalisis
- Kemurniannya harus tinggi
- Polaritasnya disesuaikan dengan senyawa yang dianalisis

| No.            | pelarut             | Lambda | No. | pelarut       | Lambda |
|----------------|---------------------|--------|-----|---------------|--------|
|                | Aseton              | 330    | 8   | Isopropanol   | 215    |
| $\overline{2}$ | 95% etanol          | 205    | 9   | Kloroform     | 245    |
| 3              | Benzene             | 285    | 10  | Methanol      | 215    |
| 4              | Etil eter           | 205    | 11  | Sikloheksan   | 215    |
| 5              | Karbon tetraklorida | 265    | 12  | Piridin       | 305    |
| 6              | Iso-oktana          | 215    | 13  | Diklorometana | 235    |
|                | Karbon disul fide   | 375    | 14  | Air           | 200    |

Tabel 1. Batas tembus sinar terendah untuk pelarut-pelarut di daerah sinar UV-Vis

Beberapa istilah penting dalam interaksi molekul dengan pelarut atau reaktan lain:

**Kromofor (chromophore)**: Gugus fungsi yang menyerap radiasi pada daerah ultraviolet, dari ikatan  $\pi$  terkonjugasi yang mengalami transisi elektronik dari orbital n ke  $\pi^*$  dan  $\pi$  ke  $\pi^*$ 

**Pergeseran batokromik** : pergeseran panjang gelombang kea rah panjang gelombang yang lebih besar (disebut pergeseran merah) akibat efek pelarut ataupun pereaksi lain

**Pergeseran hipsokromik** : pergeseran panjang gelombang kearah panjang gelombang yang lebih kecil (disebut pergeseran biru) akibat efek pelarut ataupun pereaksi lain.

Pergeseran ini akibat dari penambahan ataupun hilangnya system konjugasi karena efek pelarut. Pelarut juga memungkinkan untuk membentuk ikatan hydrogen yang mempengaruhi konjugasi molekul..

### **C. Bahan Dan Alat**

Bahan Praktikum :

- larutan aseton 1 % dalam pelarut air
- larutan aseton 1 % dalam pelarut n-heksana
- padatan metilen blue
- akuades

Alat-Alat Praktikum :

- Spektrofotometri Uv-vis Varian Cary 50
- Kuvet
- Alat-alat gelas

### **D. Prosedur**

#### **Petunjuk Oprsional Alat UV-Vis Cary 50 Untuk melakukan scan wavelength**

Memulai aplikasi scan

- 1. Pastikan bahwa carry sudah nyala dan self test telah selesai.
- 2. Klik tombol "**start**"
- 3. Pilih menu "**All Program**" kemudian "**Carry WinUV**" dan pilih "**Scan**" sehingga tampil window concentration dan tunggu sampai proses inisialisasi selesai
- 4. Klik tombol "**Setup**" sehingga tampil Window Setup dan atur parameter sebagai berikut :
	- Cary instrument control:
		- $\triangleright$  X mode,
			- Start (nm) : panjang gelombang awal scan
			- Stop (nm) : panjang gelombang akhir scan
		- $\triangleright$  Y mode.
			- Mode : Abs atau % T
			- Y min/Y max : atur skala absorbansi atau % T yang diinginkan
		- $\triangleright$  Scan control : pilih medium
		- > Beam Mode : pilih dual beam
			- Baseline
		- $\triangleright$  Correcion : atur baseline correction yang diinginkan
			- Report :
		- > Name : masukkan nama operator
		- > Comment : masukkan komentar
		- > Options : lakukan pengaturan terhadap format report dan pilihan printing
		- $\triangleright$  Peak table : atur tampilan atau laporan peak pada peak tabel
- Auto Storage :
- $\triangleright$  Storage : pilih storage on (prompt at start)
- 5. Setelah selesai pengaturan parameter klik button OK
- 6. Klik tombol "zero" untuk meng-nolkan sistem, masukkan blanko kemudian klik OK
- 7. Jika memilih baseline correction, klik button Baseline untuk mengukur baseline. Masukkan balnko pada kuvet, kemudian klik OK
- 8. Klik tombol "Start"
- 9. Jika tampil permintaan penyimpanan file, atur penamaan dan penyimpanan file, kemudian klik OK.
- 10. Masukkan nama sampel kemudian klik OK untuk memulai scan sampel
- 11. Ulangi langkah 8-10 untuk melakukkan scan sampel berikutnya
- 12. Jika perlu lakukan penyimpanan method analisis, pada menu File pilih Save Method As sehingga tampil dialog box Save As
- 13. Masukkan nama File kemudian klik **Save**

## **Untuk melakukan multistandard kalibrasi dan pengukuran konsentrasi sample.**

Memulai Aplikasi Konsentrasi :

- 1. Pastikan bahwa carry sudah nyala dan self test telah selesai.
- 2. Klik tombol "**start**"
- 3. Pilih menu "**All Program**" kemudian "**Carry WinUV**" dan pilih "**Concentration**" sehingga tampil window concentration dan tunggu sampai proses inisialisasi selesai.
- 4. Klik tombol "**Setup**" sehingga tampil Window Setup dan atur parameter sebagai berikut :

a. Cary :

- Wavelength : masukkan panjang gelombang pembacaan
- Ave Time : atur waktu averaging pembacaan
- Y mode : pilih absorbance
- Y min/max : atur skala yang diinginkan
- Replicates : atur pengulangan pembacaan contoh 3 replicates

#### b. Standard :

- Pastikan bahwa calibrate during run terpilih  $(\checkmark)$
- Units : unit konsentrasi
- Standards : masukkan jumlah level standard
- Conc : atur konsentrasi standard pada table
- Fit Type : pilih type kurva kalibrasi
- Min R2 : masukkan min koefisien kolerasi

c. Samples :

- No. of samples : jumlah sample
- Sample names : atur nama sample

d. Report :

- Name : masukkan nama operator
- Comment : masukkan komentar
- Options : lakukan pengaturan terhadap format report dan pilihan printing

e. Auto Store :

- Storage : pilih storage on (prompt at start)
- 5. Setelah selesai pengaturan parameter klik tombol **OK**
- 6. Klik tombol "**zero**" untuk meng-nolkan system, masukkan blanko kemudian klik **OK**
- 7. Klik tombol "**Start**" sehingga tampil dialog box Standard/Sampel **Selection**
- 8. Pastikan standard dan sample yang akan dibaca terpilih pada **Selected For Analysis** list kemudian klik **OK**
- 9. Jika tampil permintaan penyimpanan file, atur penamaan dan penyimpanan file.
- 10. Masukkan standard dan sample yang sesuai kemudian klik **OK**
- 11. Jika perlu lakukan penyimpanan method analisis, pada menu **File** pilih **Save Method As** sehingga tampil dialog box Save As
- 12. Masukkan nama File kemudian klik **Save**

#### **Untuk melakukan pembacaan sample secara manual**

Memulai Aplikasi Advance Read :

- 1. Pastikan bahwa Cary sudah menyala dan self set telah selesai
- 2. Klik tombol " **Start**"
- 3. Pilih menu " **All Program**" kemudian "**Cary WinUV**" dan pilih "**Advanced Read**" sehingga tampil wimdow Advanced Read dan tunggu sampai proses inisialisasi selesai
- 4. Klik tombol "**Setup**" sehingga tampil window Setup dan atur parameter sebagai berikut :
	- Cary :
		- $\triangleright$  Wavelength : masukkan panjang gelombang pembacaan
		- $\triangleright$  Ave Time : atur waktu averaging pembacaan
		- $\triangleright$  Y mode : pilih absorbance
		- $\triangleright$  SBW (nm) : atur spectral band with
		- $\triangleright$  Y min/max : atur skala yang diinginkan
		- Replicates : atur pengulangan pembacaan contoh 3 replicates
	- Samples :
		- $\triangleright$  No. of samples : jumlah sample
		- $\triangleright$  Sample names : atur nama sample
	- Report :
		- > Name : masukkan nama operator
		- $\triangleright$  Comment : masukkan komentar
		- > Options : lakukan pengaturan terhadap format report dan pilihan printing
	- Auto Store :
		- $\triangleright$  Storage : pilih storage on (prompt at start)
- 5. Setelah selesai pengaturan parameter klik button OK
- 6. Klik tombol "Zero" untuk meng-nolkan system, masukkan blanko kemudian klik OK
- 7. Klik tombol "Start" sehingga tampil dialog box standard/sample selection
- 8. Pastikan sample yang akan dibaca terpilih pada Selected for Analysis list kemudian klik OK
- 9. Jika tampil permintaan penyimpanan file, atur penamaan dan penyimpanan file
- 10. Masukkan sample yang sesuai kemudian klik OK
- 11. Jika perlu lakukan penyimpanan method analisis, pada menu file pilih Save Method As sehingga tampil dialog box Save As
- 12. Masukkan nama file kemudian klik **Save**

## **Tahap Analisis Pengaruh Pelarut terhadap pergeseran panjang gelombang**

- 1. Masukkan pelarut air ke dalam kuvet sampai penuh
- 2. Dianalisis dengan spektrofotometer Uv-vis Varian Cary 50 pada rentang panjang gelombang 200-800
- 3. Simpan data sebagai blanko
- 4. Analisis larutan aseton 1 % dalam pelarut air pada rentang panjang gelombang 200-800 nm
- 5. Amati spectra yang terbentuk. Catat panjang gelombang dan absorbansi pada peak yang terbentuk
- 6. Hitung pula absorbtivitasnya

Ulangi langkah dari awal untuk : larutan aseton 1 % dalam pelarut n-heksana

## **Penentuan Kadar** *Methylene Blue* **dalam Sampel Cair**

- Menentukan panjang gelombang maksimum *methylene blue*
	- 1. Dibuat larutan *methylene blue* 5 ppm dalam aquades
	- 2. Diukur absorbansinya pada panjang gelombang 600-700 nm menggunakan spektrofotometer UV-Vis
	- 3. Ditentukan panjang gelombang maksimum
- Penentuan waktu kestabilan
	- 1. Diukur absorbansi larutan *methylen blue* 5 ppm pada menit ke 0, 5, 10, 15, 20, 25 dan 30 dengan spektrofotometer UV-Vis pada panjang gelombang maksimum yang telah ditentukan
- 2. Dibuat kurva hubungan antara waktu operasional (x) dan absorbansi (y).
- 3. Ditentukan waktu kestabilan

## **Metode kurva standar**

- Pembuatan kurva standar
	- 1. Dibuat seri larutan standar *methylene blue* dengan konsentrasi 1, 2, 3, 4, dan 5 ppm
	- 2. Diukur absorbansi masing-masing larutan pada panjang gelombang maksimum yang telah ditentukan dengan spektrofotometer UV-Vis
	- 3. Dibuat kurva standar antara sumbu x (konsentrasi) dan sumbu y (absorbansi)
	- 4. Diperoleh persamaan garis lurus  $y = ax + b$
- Penentuan kadar *methylene blue* dalam sampel
	- 1. Diukur absorbansi *methylene blue* dalam sampel dengan spektrofotometer UV-Vis pada panjang gelombang maksimum yang telah ditentukan
	- 2. Absorbansi yang diperoleh diinterpolasikan pada persamaan garis lurus  $y = ax + b$
	- 3. Diperoleh kadar *methylene blue* dalam sampel

## **Metode adisi standar**

- 1. Dimasukkan 5 ml larutan sampel ke dalam labu takar 25 ml
- 2. Ditambahkan larutan standar *methylene blue* 5 ppm sebanyak 0 ml
- 3. Ditambahkan akuades sampai tanda batas
- 4. Dituangkan dalam kuvet
- 5. Diukur absorbansinya pada panjang gelombang maksimum
- 6. Diulangi untuk ke-empat larutan sampel yang lain dengan penambahan larutan standar *methylene blue* 5 ppm sebanyak 1 ml, 2 ml 3 ml dan 4 ml
- 7. Dibuat kurva hubungan konsentrasi dan absorbansinya
- 8. Ditentukan konsentrasi *methylene blue* dalam sampel

## **PERCOBAAN 3 INDENTIFIKASI GUGUS FUNGSI SENYAWA ASAM BENZOAT DENGAN SPEKTROFOTOMETER INFRAMERAH**

#### **A. Tujuan**

Pada praktikum ini, mahasiswa diharapkan dapat menggunakan dan mengoprasikan peralatan spektrofotometer inframerah, serta mengidentifikasi gugus fungsi senyawa asam benzaot.

#### **B. Latar Belakang**

Spektrum inframerah terletak pada daerah panjang gelombang 0.78 sampai 1000 µm atau bilangan gelombang 12800-10 cm<sup>-1</sup>. Dilihat dari segi aplikasi dan instrumentasi spektrum inframerah dibagi ke dalam tiga jenis radiasi yaitu inframerah dekat, inframerah pertengahan, dan inframerah jauh. Spektum inframerah akan menghasilakan plot antara transmitans dengan bilangan gelombang/frekuensi. Spektrum polisterina biasnya digunakan untuk kalibrasi karena menunjukkan banyak puncak tajam yang mempunyai frekuensi tepat dan telah diketahui.

Aplikasi spektroskopi inframerah sangat luas baik untuk analisis kualitatif atau kuantitatif. Penggunaan yang paling banyak adalah daerah pertengahan 4000-600 cm<sup>-1</sup> atau dengan panjang gelombang 2.5 sampai 15  $\mu$ m. Kegunaan yang paling penting dari spektroskopi inframerah adalah untuk identifikasi senyawa organik, karena spektrumnya sangat kompleks dan terdiri dari banyak puncak-puncak. Spektrum inframerah mempunyai sifat fisik dan karakteristik yang khas, artinya senyawa yang berbeda akan mempunyai spektrum yang berbeda, dan kemungkinan dua senyawa mempunyai spektrum sama adalah sangat kecil. Apabila analisis dengan inframerah ini digabung dengan anlisis NMR akan dapat digunakan untuk menentukan struktur suatu senyawa.

Asam benzoat  $C_7H_6O_2$  (atau  $C_6H_5COOH$ ), adalah padatan kristal berwarna putih dan merupakan [asam karboksilat](http://id.wikipedia.org/wiki/Asam_karboksilat) [aromatik](http://id.wikipedia.org/wiki/Aromatik) yang paling sederhana. Nama asam ini berasal dari *gum benzoin* [\(getah kemenyan\)](http://id.wikipedia.org/w/index.php?title=Getah_kemenyan&action=edit&redlink=1), yang dahulu merupakan satu-satunya sumber asam benzoat. Asam lemah ini beserta garam turunannya digunakan sebagai pengawet makanan. Asam benzoat adalah prekursor yang penting dalam sintesis banyak bahan-bahan kimia lainnya.

#### **C. DASAR TEORI**

Spektrum inframerah terletak pada daerah panjang gelombang 0.78 sampai 1000 µm atau bilangan gelombang 12800-10 cm<sup>-1</sup>. Dilihat dari segi aplikasi dan instrumentasi spektrum inframerah dibagi ke dalam tiga jenis radiasi yaitu inframerah dekat, inframerah pertengahan, dan inframerah jauh. Daerah spektrum infrahmerah dapat dilihat Tabel 2.

| <b>Daerah</b> | <b>Panjang Gelombang</b> | <b>Bilangan Gelombang</b>      |  |  |
|---------------|--------------------------|--------------------------------|--|--|
|               | $\mu$ m                  | $cm-1$                         |  |  |
| <b>Dekat</b>  | $0.78 - 2.5$             |                                |  |  |
| Petengahan    | $2.5 - 50$               | $12800 - 4000$<br>$4000 - 200$ |  |  |
| <b>Jauh</b>   | $50 - 100$               | $200 - 10$                     |  |  |
|               |                          |                                |  |  |

Tabel 2. Daerah Spektrum Inframerah

Spektum inframerah akan menghasilakan plot antara transmitans dengan bilangan gelombang/frekuensi. Spektrum polisterina biasnya digunakan untuk kalibrasi karena menunjukkan banyak puncak tajam yang mempunyai frekuensi tepat dan telah diketahui.

Aplikasi spektroskopi inframerah sangat luas baik untuk analisis kualitatif atau kuantitatif. Penggunaan yang paling banyak adalah daerah pertengahan  $4000-600$  cm<sup>-1</sup> atau dengan panjang gelombang 2.5 sampai 15  $\mu$ m. Kegunaan yang paling penting dari spektroskopi inframerah adalah untuk identifikasi senyawa organik, karena spektrumnya sangat kompleks dan terdiri dari banyak puncak-puncak. Spektrum inframerah mempunyai sifat fisik dan karakteristik yang khas, artinya senyawa yang berbeda akan mempunyai spektrum yang berbeda, dan kemungkinan dua senyawa mempunyai spektrum sama adalah sangat kecil

#### **TEKNIK ANALISIS DENGAN INFRAMERAH**

#### **Metode Penyiapan Cuplikan**

Hampir semua senyawa, termasuk senyawa organik menyerap radiasi dalam daerah inframerah. Meski kegunaan spektrofotometri inframerah untuk memperoleh keterangan gugus fungsi, namun prosedur penyiapan cuplikan perlu mendapatkan perhatian. Mengingat macam senyawa organik ynag dapat berupa padat, cair dan gas yang memerlukan penangganan yang berbeda. Ada beberapa cara penyiapan cuplikan untuk spektrofotometer inframerah.

#### 1. Padatan

Ada tiga cara umum untuk mengolah cuplikan yang berupa padatan yaitu lempeng KBr, "mull" dan lapisan tipis. Padatan dapat juga ditetapkan sebagai larutan, tetapi spektrum larutan mempunyai hasil yang berbeda dengan spektrum padatan, karena gaya intermolekul berubah.

Lempeng (pelet) KBr dibuat dengan menggerus cuplikan (0,1-2 % berat) dengan kalium bromida (KBr) dalam mortar dari batu agate untuk mengurangi kontaminasi yang dapat menyerap radiasi IR dan kemudian dimasukkan ke dalam tempat khusus kemudian di vakum untuk melepaskan air. Campuran dipres beberapa saat (10 menit) pada tekanan 80 Torr (8 hingga 20 ton per satuan luas). Kalium bromida yang digunakan harus kering dan dianjurkan penggerusan dilakukkan di bawah lampu inframerah untuk mencegah kondensasi uap air. Kerugian metode pelet KBr adalah sifat KBr yang hidroskopis hingga sukar memperoleh pelet yang bebas sempurna terhadap kontaminasi air, yang memberikan serapan lebar pada 35000 cm<sup>-1</sup> dan sukar mendapat ulangan yang tinggi.

Mull atau pasta dibuat dengan menggerus cuplikan sehingga halus, kemudian dicampur dengan satu atau dua tetes minyak hidrokrabon berat (nujol). Mull nujol ini kemudian dipindahkan ke lempeng natrium klorida. Lempeng natrium klorida kedua di letakkan di atas mull dan di tekan sehingga merupakan lapisan tipis dan rata diantara dua lempeng tersebut. Bila cuplikan yang dianalisis mengandung senyawa C-H alifatik (serapan nujol mengganggu), maka sebagai pengganti nujol dapat digunakan flororolube atau heksaklorobutadiena.

#### 2. Larutan

Cuplikan padat dapat dilarutkan dalam pelarut seperti karbon tetraklorida (CCl4), karbon disulfida atau klorofom. 1-5% larutan dimasukan dalam sel larutan yang mempunyai jendela transparan dengan alat pengukur ketebalan. Tebal sel biasanya 0,1-1,0 mm. Salah satu keuntungan dari larutan encer ialah, spektrum yang dihasilkan mempunyai kedapat ulangan yang tinggi. Selain itu dengan mengatur konsetrasi dan tebal sel maka bentuk pita serapan yang penting dapat ditonjolkan dengan jelas.

3. Cairan Murni

Jika jumlah cuplikan sedikit sekali atau jika tidak diperoleh pelarut yang sesuai, maka setetes cairan murni diapit dan ditekan diantara dua lempeng natrium klorida, kemudian dilakukkan pengukuran.

4. Gas

Cuplikan gas dimasukkan ke dalam sel gas. Jendela transparan terhadap inframerah, misalnya natruim klorida, sehingga sel dapat diletakkan langsung dalam berkas cuplikan. Dalam fase uap, perubahan rotasi dalam molekul dapat bebas terjadi dan proses energi rendah ini (frekuensi sangat rendah) dapat mengatur pita vibrasi dengan energi lebih tinggi. Pita vibrasi di pecah dan kerap kali terbentuk struktur halus. Dalam prakteknya, spektrum inframerah fase gas jarang diperlukan karena biasanya senyawa tersebut lebih mudah dianalisis dengan kromatografi gas

#### **D. Bahan Dan Alat**

Bahan Praktikum :

- Sampel: Asam Benzoat atau Vanilin
- $\bullet$  KBr
- $\bullet$  CCl<sub>4</sub> / klorofom
- Tissue

Alat-Alat Praktikum :

- Spketrofotometer FTIR
- Seperangkat alat pembuat pellet KBr
- Mortar batu agate
- Spatula dan Pinset

## **E. Prosedur**

## **Petunjuk Oprasional Alat FTIR**

### **Menghidupkan instrument :**

1. Hidupkan instrumen dan tunggu 15 menit untuk stabilisasi.

## **Pengoperasian :**

- 1. Buka aplikasi software Varian Resolutions. Double klik icon Varian Resolutions 4.0.5 sehingga tampil window Varian Resolutions.
- 2. Pada menu SCAN pilih SCAN sehingga tampil dialog box SCAN.
- 3. Lakukan pengaturan sebagai berikut :

## **Sample :**

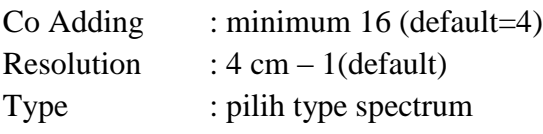

## **Background** :

Scans to Co Add: minimum 16 (default=4)

4. Klik button SETUP untuk memulai setup system untuk menampilkan interferogram, klik button ALIGN untuk melakukan alignment

Catt : Align dilakukan jika :

- Instrument baru dihidupkan.
- Setelah terjadi penggantian Source, Beamsplitter, atau Detector
- 5. Setelah selesai SETUP dan atau ALIGN klik button OK untuk kembali ke dialog box SCAN. Klik button CALIBRATE untuk melakukan kalibrasi. Catt : Calibrate dilakukan :
	- Sehari sekali
	- Setiap masuk aplikasi SCAN
	- Adanya pergantian accesscories.
- 6. Setelah selesai SETUP klik button OK untuk kembali ke dialog box SCAN.
- 7. Klik button BACKGROUND untuk melakukan pembacaan background.
- 8. Setelah selesai pembacaan background akan tampil dialog box SAVE AS, atur/isi nama file yang diiinginkan kemudian klik button SAVE untuk menyimpan.
- 9. pada menu SCAN pilih SCAN untuk dialog box scan.
- 10. tempatkan sample kemudian klik button SCAN untuk memulai scan sample.
- 11. jika diperlukan perubahan dari absorbance ke % transmittance atau sebaliknya, klik menu TRANSFROMS kemudian pilih Absorbansi atau % **Transmittance**
- 12. ulangi langkah 9-11 untuk sampel berikutnya

#### **Mematikan instrument :**

- 1. tutup aplikasi software Varian Resolutions.
- 2. matikan instrument dan Shut Down computer jika perlu.

#### **Tahapan Analisis**

- 1. Haluskan KBr hingga < 200 mesh dan keringkan dalarn oven  $120^{\circ}$ C selama 24 jam, kemudian simpan dalam eksikalor yang berisi zat pengering.
- 2. Ambil sekitar 1 2 mg sampel dan campurkan hingga merata dengan 200 mg serbuk KBr dalam suatu mortar.
- 3. Buat suatu pellet dengan cara dan rangkaian alat berikut :

Skema alat pembuat pellet KBr adalah

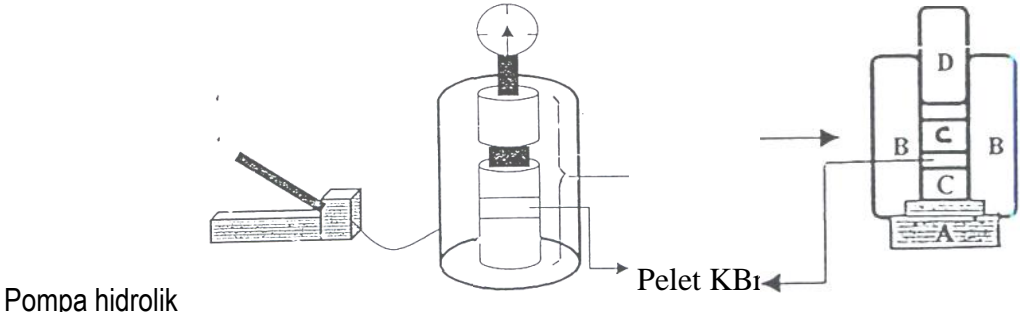

#### Gambar 1. Seperangkat alat pembuat pellet KBR

a) Pasang bagian-bagian A dan B. kemudian masukkan salah satu pellet C ke dalam lubang dari B dengan posisi mengkilat dibagian atas. Bersikan permukaan C dengan larutan CCl4.

- b) Masukkan sejumlah cuplikan sampel dan KBr hasil dari tahan kerja 2 ke dalam lubang B dan ratakan dengan sedikit mengguncangkannya.
- c) Masukkan silnder D perlahan-lahan ke lubang B dan putarlah D sambil menekannya secara pelan-pelan untuk meratakan bubuk campuran.
- d) Tarik D pelan-pelan (bila terlalu cepat, bubuk akan terbawa). Bubuk harus merata dan tidak retak.
- e) Masukkan pellet C lainnya kedalam lubang dengan posisi mengkilat di bagian bawah dan tekan dengan D. Pasang cincin penahan pada bagian D.
- f) Hubungkan pipa vakum ke suatu pompa vakum dan pompalah hingga tekanan 28 ton. Biarkan tekanan itu selama kurang lebih 10-15 menit.da bagian bawah).
- g) Lepaskan tekanan, namun vakum dibiarkan selama kurang lebih 2 menit.
- h) Setelah vakum dihentikan, lepaskan A dan balikkan alat (D pada bagian bawah)
- i) Letakkan wadah/pengalas pada kedudukan A dan tekan D perlahan-lahan dengan alat hingga pellet C keluar dari lubang B.
- 4. Ambil pellet KBr dengan pinset (hindari penggunaan tangan untuk mengambilnya) dan letakkan pada kerangka yang tersedia.
- 5. Letakkan kerangka pada spektrofotometer, dianalisis dan ambil spektrumnya.
- 6. Lakukkan juga hal 1 sampai 5 dengan menggunakan bubuk KBr tunggal
- 7. Identifikasi gugus-gugus fungsional (bilangan gelombang) dari spektrum inframerah sampel dengan menggunakan table korelasi

| <b>Gugus Fungsional</b> | Frekuensi $(cm-1)$ | <b>Intensitas</b> |
|-------------------------|--------------------|-------------------|
| Alkil                   |                    |                   |
| C-H (straching)         | 2840-2975          | Sedang-tajam      |
| Isopropil-CH $(CH_3)_2$ | 1380-1385          | Tajam             |
|                         | 1365-1370          | Tajam             |
| Tert-Butil- $CCH3)3$    | 1380-1395 dan      | Sedang            |
|                         | 1365-1370          | Tajam             |
| $-CH3$ (Bending)        | 1370-1465          | Sedang            |
| $-CH2$ (Bending)        | 1480-1440          | sedang            |

Tabel 3. Tabel Korelasi Sedehana Beberapa Gugus Fungsional

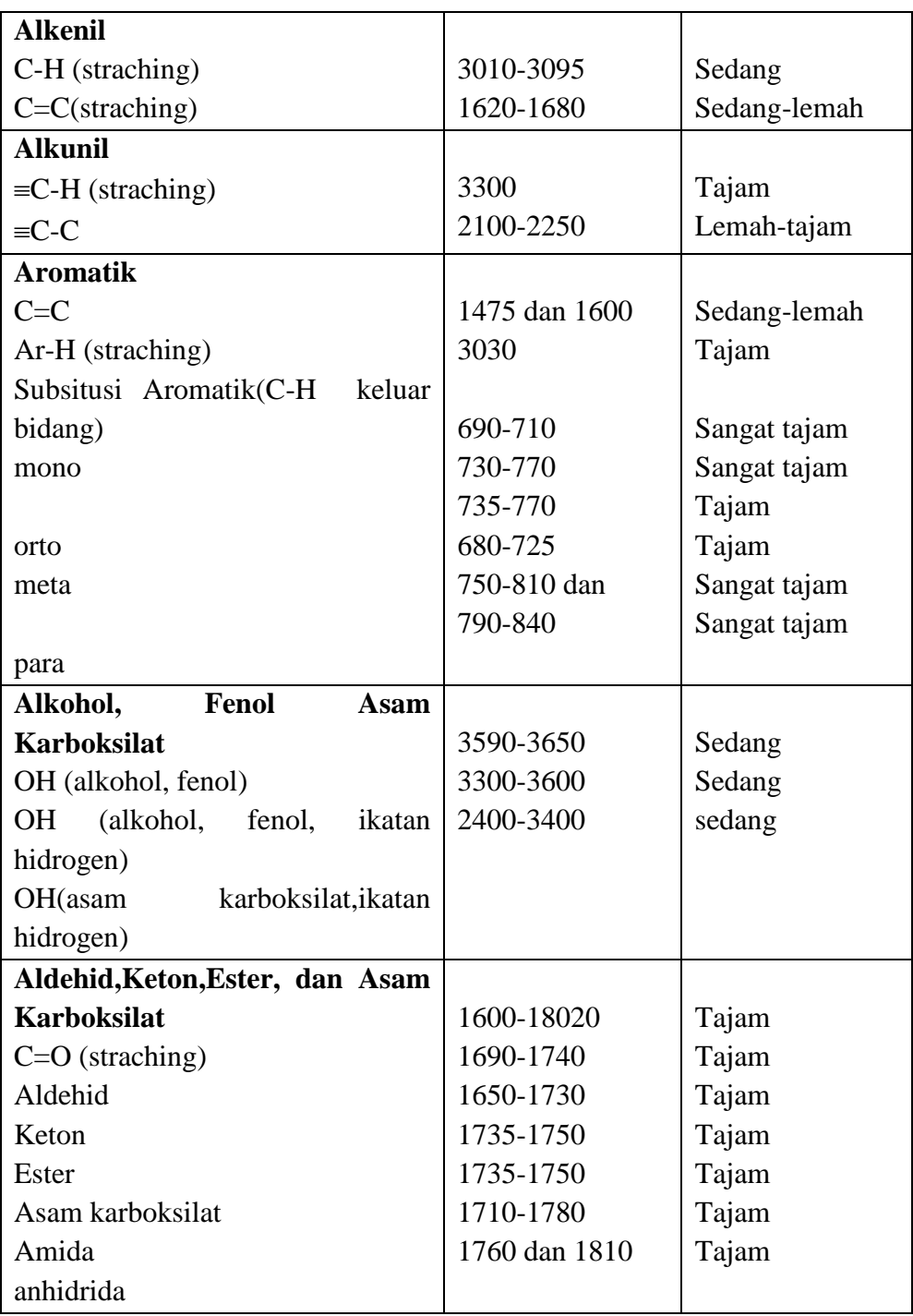

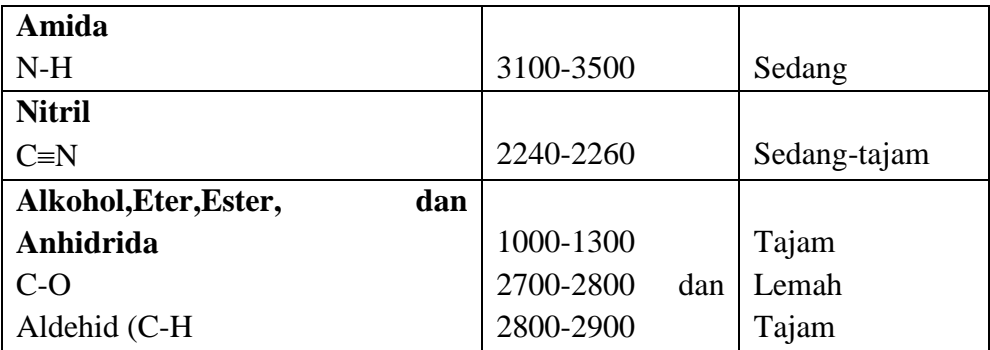

## **PERCOBAAN 4 ANALISIS CAMPURAN SENYAWA ORGANIK DENGAN KROMATOGRAFI GAS-SPEKTROMETER MASSA**

#### **A. Tujuan:**

Pada praktikum ini, mahasiswa diharapkan dapat menggunakan dan mengoperasikan peralatan GC-MS dan menentukan kandungan komponen dalam contoh baik secara kualitatif maupun kuantitatif dengan GC-MS.

#### **B. Latar Belakang**

Peralatan GC-MS merupakan gabungan dari kromatografi gas dan spektrometri massa yang bermanfaat untuk memisahkan campuran senyawa organik menjadi komponen-komponennya dan meramalkan struktur kimia dari masing-masing komponen tersebut.

Pemisahan campuran senyawa dengan kromatografi gas didasarkan pada partisi komponen-komponen di antara fase gerak berupa gas dan fase diam berupa zat padat atau cairan yang tidak mudah menguap yang melekat pada bahan pendukung inert. Komponen-komponen yang dipisahkan harus mudah menguap pada suhu pemisahan yang dilakukan, sehingga suhu operasi biasanya lebih tinggi dari suhu kamar. Untuk senyawa-senyawa yang tidak mudah menguap seperti asam lemak perlu dilakukan suatu preparasi dengan melakukan derivatisasi. Dalam analisis asam lemak, mula-mula lemak/minyak dihidrolisis menjadi asam lemak, kemudian ditransformasikan menjadi bentuk esternya melalui reaksi esterifikasi sehingga bersifat lebih mudah menguap.

Identifikasi tiap komponen dilakukan dengan membandingkan waktu retensinya dengan standar pada kondisi analisis yang sama. Penentuan kandungan komponen dalam contoh dapat dilakukan dengan teknik standar eksternal atau standar internal. Luas puncak dari masing-masing komponen adalah berbanding lurus dengan jumlah komponen tersebut dalam contoh.

Setelah terpisah, masing-masing komponen akan masuk ke spektrometri massa dan ditembak dengan berkas elektron dan diubah menjadi ion-ion bermuatan positif yang bertenaga tinggi (ion-ion molekuler/ion-ion induk), yang dapat pecah menjadi ion-ion yang lebih kecil (ion-ion pecahan/ion-ion anak). Lepasnya elektron dari molekul menghasilkan radikal kation (ion molekuler). Ion molekuler biasanya terurai menjadi sepasang pecahan/fragmen yang dapat berupa radikal dan ion, atau molekul yang kecil dan radikal kation.

Ion-ion molekuler, ion-ion pecahan dan ion-ion radikal pecahan dipisahkan oleh pembelokan dalam medan magnet yang dapat berubah sesuai dengan massa dan muatan mereka, dan menimbulkan arus (arus ion) pada kolektor yang sebanding dengan limpahan relatif mereka. Spektrum massa adalah merupakan gambar antara limpahan relatif lawan perbandingan massa/muatan (m/e). Dengan spektrum massa dapat digambarkan proses fragmentasi untuk meramalkan struktur dari senyawa yang dianalisis.

### **C. Bahan dan Alat**

Bahan Praktikum:

- Larutan benzena dan toluena
- Benzena
- Toluena

Alat-alat Praktikum:

• Seperangkat alat GC-MS

## **D. Prosedur**

## **Petunjuk Operasional Alat GC-MS Prosedur menjalankan Instrument :**

- 1. Buka tabung gas carrier.
- 2. Nyalakan computer sampai dengan tampil Start Up windows.
- 3. Pastikan bahwa analyzer, kabel heater, kolom dan transfer line terpasang dengan benar, vent analyzer telah tertutup,
- 4. Pada MS Toolbar, buka **System Control Automation** sehingga terbuka window System Control Automation.
- 5. Nyalakan GC dan MS dengan mengatur switch pada posisi **ON**.
- 6. Pada menu **Window** dan pilih module **2000.40** sehingga window 2000.40 terbuka.
- 7. Pada menu bar Shutdown, check system vacuum. Pastikan bahwa turbo status sampai mencapai 100%.
- 8. Klik button Temperature, pada Analysis Condition lakukan pengaturan Trap  $= 150^{\circ}$ C, Manifold  $= 40^{\circ}$ C dan Xferline  $= 0$  - 350°C. Temperature operasi/analysis manifold tidak boleh lebih dari 50C. Temperature Xferline harus lebih tinggi dari temperature trap atau kolom oven tetapi tidak boleh melebihi temperature maximum kolom  $(30 \degree C)$  dibawah temperature maximum kolom).
- 9. Pada Bakeout Condition masukkan Hold Time (h) = 2 72, Trap = 230, Manifold  $= 120$  dan Xferline  $= 270$ , kemudian klik Start Bakeout. System akan melakukan bakeout sesuai dengan waktu yang telah diatur. Proses bakeout akan selesai sebelum waktu yang ditentukan jika dilakukan reset.

**Range temperature** : Trap =  $0-250$ °C, Manifold =  $0-120$ °C dan Xferline  $= 0.350$ °C.

Ketika proses bake out selesai atau ketika dilakukan reset, temperature akan kembali ke kondisi temperature analisis lakukan equilibrate selama minimum 2 jam.

- 10. Lakukan Diagnostics untuk memonitor temperature.
- 11. Lakukan **check Ion Trap** dan **Tuning** system.
- **Catatan**: Langkah 9 (Bakeout) dilakukan setelah instrument dimatikan atau dilakukan maintenance terhadap analyzer atau jika Water Level tinggi.

#### **Check Ion Trap dan Tuning System :**

- 1. Pada window **2000.40** pilih menu bar **Manual Control**.
- 2. Check Air/Water level.

Pada menu bar **Manual Control,** aktifkan method **DailyChecks** (C:\VarianWS\Service\ DailyChecks.mth) . Pada **Segment #** klik drop down menu dan pilih **1 (Air/Water)**. Klik pada **ON/OFF Trap** sehingga berwarna hijau (untuk mengaktifkan Filamant, RF dan Multiplier) sehingga akan tampil spectrum yang menunjukkan air/water level di dalam trap. Jika level Air/Water masih tinggi check kebocoran dan lakukan bakeout.

Jika sudah selesai dilakukan pengecekan klik pada ON/OFF Trap sehingga berwarna hitam kembali untuk menonaktifkan seluruh bagian Trap.

3. Pada bagian Adjustment klik button Adjust RF Tuning untuk memulai RF Tuning. Control and Status message "RF Response is Within Limits continue adjustment to minimize MASSIVEest reading" menandakan RF Tuning masih sesuai. Jika muncul message *" RF response out of range adlust the RF screw for a linear response"* atur RF adjustment screw pada panel bagian depan dengan menggunakan obeng ( - ). Pengaturan ini dilakukan untuk mendapatkan count yang terendah.

Jika sudah selesai klik button **Save Result** untuk keluar.

- 4. Klik button **Adjust Calibration Gas** kemudian atur needle valve untuk calibration gas sehingga memberikan **Cal Gas status OK**. Ketika test pass klik **Save Result** untuk keluar.
- 5. Untuk menampilkan spectrum PFTBA/FC43, pada Control and Status klik pada bagian tengah Trap (ON/OFF) dan Bulb Cal Gas sehingga berwarna hijau. Pada monitoring spectrum akan tampil spectrum PFTBA.
- 6. Klik pada bagian tengah Trap (ON/OFF) dan Bulb Cal Gas sehingga berwarna hitam untuk OFF.
- 7. Pada Segment # klik drop down menu dan pilih 1 (segment dengan Ionization Mode  $=$  None)
- 8. Klik menu bar **Auto Tune**. Pada bagian **Method** klik (√) pada item **Air/Water Check**, **Electron Multiplier Tune**, **FC43 Mass Calibration** dan **Trap Function Calibration**.
- 9. Klik button Start Auto Tune untuk menjalankan prosedur tuning sehingga akan tampil window monitoring spectrum dan message log dengan memilih Spectrum and Event Messages pada combo box.
- 10. Jika seluruh rangkaian tuning OK system dapat digunakan untuk analisis . Jika ada fail, contoh pada Air/Water check jika pada Air Level Test Result : MAYBE/MASSIVE lakukan check kebocoran. Pada Water Level Test Result : MAYBE/MASSIVE lakukan Bakeout.
- 11. Untuk mengetahui setting current dan status tuning pilih Current Module Atributes.

#### **Prosedur mematikan Instrument :**

- 1. Aktifkan method **OFF** (cooling down GC pada temp  $50^{\circ}$ C).
- 2. Pada **System Control Automation** pilih menu **Window** dan pilih module **2000.40**.
- 3. Pada menu bar **Shutdown**, klik button **Shutdown**, turbopump akan slow down sampai dengan 66% dan trap, manifold dan xferline akan cool down sampai tercapai temperature  $50^{\circ}$ C selama  $\pm$  2 jam.
- 4. Atur main switch GC dan MS pada posisi **OFF** kemudian lepas kabel power.
- 5. Jika mau dilakukan maintenance Buka vent analyzer  $\pm 1$  detik untuk slow down turbopump.
- 6. Sewaktu putaran turun buka vent analyzer untuk melakukan full venting system vacum.
- 7. Tutup window **System Control Automation** kemudian lakukan Shut Down computer dan printer.
- 8. Tutup tabung gas.

## **Membuat Methode:**

- 1. Pada **Star Toolbar** klik button **View/Edit Method** sehingga tampil dialog box **Create/Open Method File**. Klik **Next** sehingga tampil dialog box **Select Configuration**.
- 2. Pilih **Instrument 1** dan pastikan terdapat module **2000** dan **3800**. Klik **Next** sehingga tampil dialog box **Select detectors for post-run processing**.
- 3. Pilih (√) **2000 Mass Spec at address 40**, kemudian klik **Next** sehingga tampil dialog box **Create section for post-run processing**.
- 4. Pastikan channel dan dan semua post-run terpilih (√) kemudian klik **Next**  sehingga tampil dialog box **Confirm configuration**.
- 5. Klik **Finish** sehingga tampil default methode configuration.
- 6. Pada bagian **2000 Mass Spec Control** klik item **MS Methode Editor**.
- 7. Pada segment ke-1 atur End Time yang diinginkan untuk melakukan solvent delay.
- 8. Pada segment ke-2 lakukan pengaturan pada Segment Description, End Time, Low&High Mass, Ionization Mode = EI Auto/Fixed sehingga tampil additional table Segment Setpoints, Ionization Mode dan Ion Preparation.
- 9. Tambahkan dan atur untuk segment ke-3 dst jika perlu.
- 10. Lakukan pengaturan pada menu bar Segmentpoints dan Ionization Mode jika perlu.
- 11. Pada bagian 3800 klik item GC Control dan lakukan pengaturan kondisi operasi pada GC.
- 12. Klik bagian Autosampler dan lakukan pengaturan kondisi kerja Autosampler.
- 13. Pada menu File pilih Save untuk menyimpan method yang telah dibuat.
- 14. Masukkan nama file kemudian klik **Save**.

#### **Acquisisi Data Single Sample:**

- 1. Pada **System Control/Automation** pilih menu **Inject** kemudian pilih **Inject Single Sample** sehingga tampil dialog box **Instrument 1 Parameter**.
- 2. Masukkan nama operator kemudian klik **OK** sehingga tampil window **Inject Single Sample**.
- 3. Masukkan nama sample, sample type, injection number, vial dan volume.
- 4. Pilih method melalui button Browse.
- 5. Atur penyimpanan file melalui button Data File.
- 6. Klik button Inject untuk memulai injeksi. System akan melakukan injeksi sample secara automatic.
- 7. Monitoring data acquisisi dapat dilakukan pada System Control/Automation dengan memilih module **2000.40** dari menu Windows.

### **Acquisisi Data Multi Sample:**

- 1. Pada **System Control/Automation** pilih menu **File** kemudian pilih **New SampleList** sehingga tampil dialog box Create **a New System Control SampleList File**.
- 2. Masukkan nama file yang diinginkan kemudian klik **Save** sehingga tampil dialog box **SampleList**.
- 3. Masukkan nama sample, sample type, injection number, vial dan volume pada setiap baris berdasarkan urutan sample yang diinginkan.
- 4. Atur penyimpanan file melalui button **Data File**.
- 5. Klik button **Begin** sehingga tampil dialog box **Instrument 1 Parameter**.
- 6. Masukkan nama operator kemudian klik **OK** sehingga tampil dialog box **Begin SampleList**.
- 7. Pilih method melalui button **Browse**.
- 8. Klik button **OK** untuk memulai injeksi. System akan melakukan injeksi sample secara automatic.
- 9. Monitoring data acquisisi dapat dilakukan pada **System Control/Automation dengan** memilih module **2000.40** dari menu Windows.

#### **Kalibrasi / analisis Quantitatif data GC MS (membuat kurva kalibrasi):**

- 1. Editing Method:
	- Buka method melalui **View Edit Method**.
	- Pada **MS Data Handling** klik **Calculations Setup** sehingga tampil table **Calculations Setup**. Pada bagian **General** atur Measurement Type = Area dan Calibration Type yang diinginkan (Internal / External standard).
	- Pastikan bahwa **Report Missing Peaks** dan **Report Unknown** Peaks tidak terpilih.
	- Klik Compound Tabel sehingga tampil dialog box Select Centronic MS Data Files. Atau jika tidak muncul klik button Select Data File untuk membuka result file standard. Pilih chromatogram yang dimaksud kemudian klik Open File sehingga file tersebut aktif.
	- Klik Build Compound List sehingga terbuka MS Data Review dan terbuka file standard yang dimaksud.
	- Klik peak-peak pada kromatogram tersebut (yang akan diidentifikasi dan diintegrasi) sehingga akan masuk pada Spectrum List.
	- Pada window Spectrum List klik button **Library Search Spectrum**  List **Solution** sehingga tampil dialog box **NIST** Search for Target **Spectrum**. Klik button **Search** sehingga hasil search akan tampil.
- Klik button Update all Searches with Matches  $\equiv$  untuk memasukkan nama hasil searching pada kolom nama.
- Tutup aplikasi MS Data Review.
- Pada Method builder (Compound Tabel) klik Import Compound List sehingga tampil dialog box Select Spectra to Import.
- Pilih file list spectrum kemudian klik Select sehingga table compound terisi secara otomatik sesuai dengan list spectrum yang telah dibuat.
- Double klik pada kolom Calculation baris ke 1, masukkan # Calibration Levels (jumlah level konsentrasi standard), Curve Fit Type, Cali Level Amounts dan Results Units untuk masing-masing komponen.
- Klik pada menu bar Compound Atribute, Quan Ion, Integration, Identification dan Ref. Spectrum, dan lakukan pengaturan jika perlu.
- Setelah selesai pengaturan klik button Close sehingga kembali ke table compound.
- Klik pada kolom Calculation komponen ke 1, lakukan bloking seluruh komponen dengan menggunakan tombol Shift +  $\downarrow$  (kursor ke bawah) kemudian klik button Fill Down sehingga seluruh komponen sample terupdate.

#### **Catatan:**

Jika menggunakan **Internal Standard** kalibrasi, double klik pada kolom IS sehingga berubah menjadi X pada komponen yang dimaksud, atur Compound Type = Internal Standard dan masukkan level (konsentrasi) yang sama untuk semua level. Jika level lebih dari 1, isi level ke-1 kemudian klik button **Copy Amount** sehingga level konsentrasi yang sama tercopy ke semua level.

- Setelah selesai melakukan semua pengaturan method, lakukan penyimpanan. Pada menu **File** pilih **Save**.
- 2. Membuat Recalculation List untuk kalibrasi:
	- Pada Star Toolbar klik button Edit Automation Files sehingga tampil window Automation File Editor.
	- Pada menu File pilih New dan RecalcList sehingga tampil window Create **a New RecalcList.**
- Masukkan nama file kemudian klik Save sehingga terbuka table recalclist.
- Pada baris ke-1 kolom Sample Type pilih New Calib Block melalui drop down menu.
- Klik pada kolom Data File baris ke-2 kemudian klik button Add sebanyak file yang akan direcalculasi sehingga akan tampil c:\varianws pada kolom Data File.
- Klik pada kolom tersebut kemudian klik button **Browse** sehingga tampil window **Open Data File**.
- Pilih data file level ke-1 kemudian klik Open sehingga data file yang dimaksud masuk pada baris ke-2 pada kolom Data File.
- Lakukan langkah yang sama untuk data file yang lain pada baris berikutnya.
- Pada setiap data file yang dimasukkan sebagai file kalibrasi lakukan pengaturan pada kolom Sample Type = Calibration dan Cal. Level = level kalibrasi.
- Setelah selesai lakukan penyimpanan dengan memilih Save pada menu File.
- Lakukan penamaan file kemudian klik Save.
- Pada menu **File** pilih **Exit** untuk keluar.
- 3. Recalculation:
	- Pada window MS Data Review, klik button Proses Data **sehingga** tampil table recalculation.
	- Pada bagian Method File klik button Recent untuk memilih method yang terakhir telah dibuka atau klik button Browse untuk membuka method yang lain. Klik button Edit jika ingin melakukan pengaturan terhadap method.
	- Pada bagian Recalc List File klik button Recent untuk memilih file yang terakhir telah dibuka atau klik button Browse untuk membuka file yang lain. Klik button Edit jika ingin melakukan pengaturan terhadap recalc list file.

 Klik button **Process** untuk memulai proses kalkulasi. Proses kalkulasi selesai ditandai oleh message *Proses Done/Complete*.

## **Melihat Report, Kurva Kalibrasi dan mencetak Report:**

- 1. Pada window **MS Data Review** pilih data file kemudian klik button **View Result** sehingga tampil result dan kurva kalibrasi.
- 2. Klik button Calibration **Curve** kemudian klik **Next** / **Previous** untuk berganti ke komponen lain.
- 3. Untuk mencetak report, pada menu **File** pilih **Print** kemudian pilih Sample Report kemudian pilih **Printed** sehingga muncul tampilan report. Klik button :

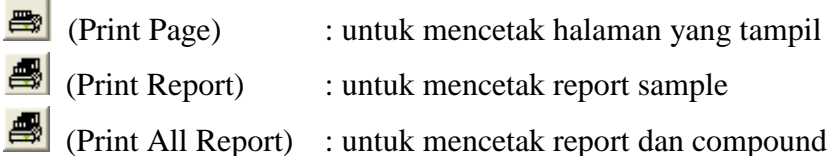

## **Melakukan/menambahkan Recalculation file analisis dalam RecalcList:**

- 1. Pada window **MS Data Review**, klik button **Proses Data** sehingga tampil table recalculation.
- 2. Pada bagian Method File klik button Recent untuk memilih method yang terakhir telah dibuka atau klik button Browse untuk membuka method yang lain.
- 3. Pada bagian Recalc **List File** klik button **Recent** untuk memilih file yang terakhir telah dibuka atau klik button **Browse** untuk membuka file yang lain. Klik button **Edit** untuk menambahkan file sehingga tampil window **Edit Automation File** dengan Recalc List file yang akan di-edit.
- 4. Klik pada kolom **Data File** pada baris setelah file kalibrasi terakhir sehingga tampil c:\varianws pada kolom Data File.
- 5. Klik button **Browse** sehingga tampil window **Open Data File.**
- 6. Pilih data file yang akan direcalculate kemudian klik **Open** sehingga data file yang dimaksud masuk pada kolom Data File.
- 7. Setelah selesai lakukan penyimpanan dengan memilih **Save** pada menu **File**.
- 8. Pada menu **File** pilih **Exit** untuk keluar dan kembali pada table proses data.
- 9. Klik button **Process** untuk memulai proses kalkulasi.

## **Recalculate file aktif:**

- 1. Pada window **MS Data Review**, buka data file yang akan direcalculate.
- 2. Klik button **Proses Data** sehingga tampil table recalculation.
- 3. Pada bagian **Method File** klik button **Recent** untuk memilih method yang terakhir telah dibuka atau klik button **Browse** untuk membuka method yang lain. Klik button **Edit** jika ingin melakukan pengaturan terhadap method.
- 4. Klik button **Process** untuk memulai proses kalkulasi.

## **Pembuatan User Library:**

- 1. Pada window **MS Data Review**, tampilkan plot chromatogram dan spectra yang akan dijadikan library.
- 2. Klik pada peak chromatogram yang dimaksud sehingga muncul bendera pada peak dan muncul window spectrum dari peak tersebut.
- 3. Pada menu **Search** pilih **Select Search Library …(MAINLIB, REPLIB,…)** sehingga tampil dialog box **NIST Library Manager**.
- 4. Klik button **Create User Library** sehingga tampil dialog box **Select NIST Library**.
- 5. Masukkan nama user/library kemudian klik **OK** sehingga nama tersebut masuk pada **NIST Library List.**
- 6. Klik pada nama **Library** yang telah dibuat sehingga terblok kemudian klik button **Edit Libraries** sehingga tampil window library yang dipilih.
- 7. Klik button Import kemudian pilih From Spectrum Window Plot  $\rightarrow$  1A sehingga tampil dialog box Edit Spectrum.
- 8. Lakukan pengaturan terhadap Nama, Formula, Molecular Weight, CAS No, dll kemudian klik **Save** sehingga library akan tersimpan.

### **Membuka Standard Report:**

1. Pada **Star Toolbar** klik button **Standard MS Report** sehingga tampil window **MS Report** dan **Select Centroid MS Data Files**.

- 2. Pilih data file yang diinginkan kemudian klik button **Open File** sehingga standard report akan terbuka.
- 3. Klik button :

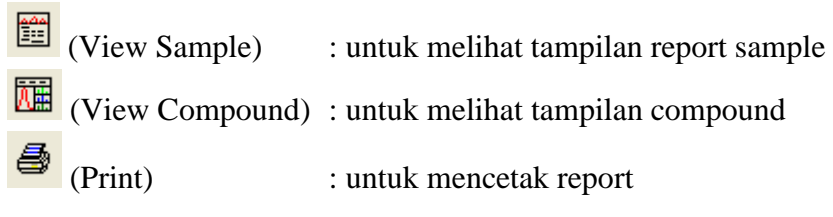

Dari Kromatogram yang telah dihasilkan analisis secara kualitatif masingmasing komponen yang terpisah, tentukan konsentrasi masing-masing komponen (komponen benzen dan toluene) serta tuliskan fragmentasinya

## **PERCOBAAN 5 ANALISIS DENGAN KROMATOGRAFI CAIR KINERJA TINGGI (KCKT)**

#### **A. TUJUAN**

Pada praktikum ini, mahasiswa diharapkan dapat menggunakan dan mengoprasikan peralatan kromatografi cair kinerja tinggi dan menentukan kandungan komponen dalam contoh secara kualitatif dan kuantitatif senyawaan dalam campuran dengan kromatografi cair kinerja tinggi.

#### **B. LATAR BELAKANG**

Kromatografi Cair Kinerja Tinggi atau KCKT merupakan suatu teknik pemisahan suatu komponen yang didasarkan atas perbedaan distribusi komponen diantar dua fase, dimana sebagai fase mobil (gerak) adalah cairan. Teknik pemisahan ini efektif dan sangat luas penggunaannya, KCKT dapat digunakan baik untuk tujuan identifikasi senyawa secara kualitatif maupun analisis secara kuantitatif. Jumlah sampel yang diperlukan untuk analisis sangat kecil sampai mencapai nanogram dan diperlukkan waktu yang relatif singkat dalam menit untuk proses pemisahannya.

Prinsip pemisahan dari KCKT ini adalah proses partisi sampel dalam dua fase. Fase pertama adalah fase mobil yaitu cairan dan fase kedua adalah fase stasioner atau fase diam yang juga cairan. Dikenal dua metode dalam KCKT ini yaitu metode fase normal (*normal phase*) bila fase mobil (gerak/eluen) merupakan senyawa nonpolar dan fase stasioner (diam) bersifat polar. Metode kedua adalah fase terbalik (*reversed phase*) bila bila fase mobil (gerak/eluen) merupakan senyawa polar dan fase stasioner (diam) bersifat nonpolar.

Komponen utma peralatan KCKT ini terdiri dari, eluen sebgai fase mobil (gerak), pompa, injektor, kolom, detektor dan rekorder. Sampel berbentuk cairan setelah disaring, dimasukkan kedalam wadah sampel (vial) yang terdapat pada penyampel otomatis dengan *syringe*. Sampel akan terbawa oleh eluen melalui kolom, dimana komponen sampel akan dipisahkan satu sama lain dan satu per satu akan melalui detector yang akan mengirimkan signal listrik ke detektor.

Identifikasi tiap komponen dilakukan dengan membandingkan waktu retensinya dengan standar pada kondisi analisis yang sama. Waktu retensi dihitung pada kertas rekorder sebagai jarak dari garis pada saat muncul puncak sampai ke tengah puncak komponen yang dipertimbangkan.

## **C. Bahan Dan Alat**

Bahan Praktikum :

 Larutan toluena dan benzena, akuabides, metanol grade for HPLC, Kloroform Alat-Alat Praktikum :

- Labu ukur 10 mL
- Seperangkat alat HPLC

## **D. Prosedur**

## **Petunjuk Oprasional Alat HPLC Prosedure menjalankan Instrument :**

- 1. Nyalakan PC hingga tampil Startup Windows.
- 2. Nyalakan semua module HPLC (Degasser,Pump,Detector).
- 3. Buka aplikasi software **Galaxie Workstation** dengan menggunakan user ID dan password yang sudah dibuat.
- 4. Lanjutkan dengan langkah Persiapan Menjalankan Instrument.

## **Prosedure mematikan Instrument :**

- 1. Buka method **Flushing** (running 100 % methanol).
- 2. Pada menu bar **Data** pilih bagian **control** kemudian klik button
- 3. Lakukan **Monitoring Baseline,**tunggu sampai pressure stabil dan baseline lurus (kolom dan flow cell detector sudah terisi methanol).
- 4. Untuk mengakhiri monitoring baseline dapat dilakukan dengan klik botton **stop**
- 5. klik botton dan pilih **Detection**,kemudian matikan lampu detector dengan klik tombol
- 6. klik button dan klik tombol **OFF** untuk mematikan pump.Tunggu pressure turun sampai dengan maksimum 30 Psi.
- 7. Matikan semua modul HPLC (Degasser,Pump,Detector).
- 8. Tutup aplikasi software Galaxie Workstation dengan memilih Quit pada menu file.
- 9. Lakukan prosedur shut down PC.

### **Persiapan Menjalankan Instrument :**

- 1. Pilih menu bar **System** kemudian beri check pada system yang sedang running sehingga tampil window monitoring.
- 2. Klik button dan pilih Detection. Kemudian nyalakan lampu yang diinginkan dengan memilih tombol lampu.
- 3. Lakukan monitoring baseline dengan method operasi.

## **Melakukan Monitoring Baseline**

- 1. Pada menu Acquistion pilih monitoring baseline
- 2. Pada dialog box yang muncul pilih method oprasi kemudian klik OK, sehingga baseline tampil
- 3. Tunggu sampai baseline lurus, kemudian akhiri monitoring baseline
- 4. Untuk mengakhiri monitoring baseline dapat dilakukkan dengan klik button **Stop**

## **Membuat Mothod**

- 1. Pada menu file, pilih **New** kemudian **New Method**
- 2. Pastikan bahwa system Varian LC terpilih kemudian klik **Next**
- 3. Masukkan nama method kemudian klik **OK**
- 4. Klik pada bagian control sehingga tampil panel control
- 5. Klik button pupm method section
- 6. Klik bagian **Elution** dan lakukkan pengaturan nama solvent dan program flow pada table
- 7. Klik bagian **Miscellaneous** dan lakukkan pengaturan:

Start Mode : Inject Trigger on pump A

End of sequence : Leave pump On

- 8. Klik pada bagian Pressure dan lakukkan pengaturan minimum dan maksimum pressure
- 9. Klik button detector method section
- 10. Klik pada bagian Signal dan lakukkan pengaturan Bunch Rate, Noise Monitor Length, Response Time, Scale Factor, Wavelength dan attenuation pada tabel.
- 11. Pada kolom method klik pada bagian Acquisition dan atur file prefix, indentifier, dan acquisition length.
- 12. Pada menu file pilih **Save** dan **Save Methode**

#### **Memulai Injeksi Tunggal**

- 1. Pada menu **Acquisition** pilih **Quick Start**
- 2. Pilih nama Project, System dan Method kemudian klik OK
- 3. Pada area Sampel Information masukan identitas injeksi/sampel pada field file Prefix Identifier dan Description
- 4. Pada area Working Scale pilih Autoscale kemudian klik OK
- 5. Tunggu sampai status Ready **"Waiting for Injection"** kemudian lakukan injeksi sampel

#### **Memulai Injeksi dengan Sequence (banyak sampel/standar)**

- 1. Pada menu file, pilih **New** kemudian **New Method**
- 2. Klik **Next** kemudian masukkan jumlah samel, klik **OK**
- 3. Masukkan nama file kemudian klik **OK** sehingga tampil tabel sequence
- 4. Pada setiap baris masukkan nama sampel, pilih method, tentukan jumlah injeksi
- 5. Simpan file (klik **Save**)
- 6. Klik icon **Run** untuk memulai serangkaian ijeksi
- 7. Tunggu smapai status Ready **"Waiting for Injection"** kemudian lakukan injeksi sampel, sesuai dengan urutan list sampel.

#### **Kalibrasi dengan file standard :**

- 1. pada menu File pilih **Open** dan **Open Chromatogram**.
- 2. Pilih salah satu file chromatogram standard kemudian klik **Open** sehingga terbuka.
- 3. Klik pada bagian method kemudian pilih Integration event,lakukan pengaturan jika perlu dan klik button Integrate (F5) untuk melakukan eksekusi terhadap perubahan yang dilakukan.
- 4. Klik pada peak identification sehugga terbuka panel peak identification. Pada area table peak name klik kanan kemudian pilih Initialize from chromatogram sehingga akan tampil table nama peak (UNKNOWN).
- 5. Ubah nama peak dan klik button Integrate (F5) sehingga nama peak akan tampil dichromatogram.
- 6. Klik pada bagian calibration sehingga tampil panel calibration dan atur :
	- **Type** : tipe kalibrasi contoh : External Standard
	- **Factor** : Curve
	- **Standard** : masukkan unit konsentrasi standard
	- **Calibration Curve** : masukkan nama file kurva kalibrasi yang akan terbentuk
	- **Response** : area
	- **Level number**: jumlah level atau tingkatan standard
- 7. Klik button **Initialize from ID tables** sehingg tampil komponen peak dan atur :
	- **Model** : model kalirasi contoh : linear
	- **(0,0)** : pilih jika dikehendaki melewati titik (0,0)
	- **Level 1** : masukkan level/konsentrasi standard 1
	- Level 2 : masukkan level/konsentrasi standard 2, dst
- 8. Setelah selesai lakukan penyimpanan method dengan klik **File** kemudian pilih **Save** dan Save Chromato Method.
- 9. Pilih menu **File** kemudian **Close All** untuk menutup semua file yang terbuka.
- 10. Pada menu **File** pilih **New** dan **New Reprocessing List** sehingga tampil dialog New Reprocessing List wizard.
- 11. Masukkan jumlah baris pada field Number of lines minimum sejumlah level standard kemudian klik **Next.**
- 12. Beri nama file Reprocessing pada field New Batch Name kemudian klik **OK** sehingga terbuka panel Reprocessing.
- 13. Pada kolom **Chromatogram Name** buka semua file standard.
- 14. pada kolom **Method** buka method yang akan dikalibrasi.
- 15. Pada kolom **Sample Type** pilih Standard.
- 16. Pada kolom **Calibration** pilih **clear old point** (untuk level 1) dan **Add point** (untuk level berikutnya).
- 17. Pada kolom **calibration level** atur level kalibrasi.
- 18. Setelah selesai klik button **Start Reprocessing List** sehingga tampil dialog Reprocessing List. Pilih **Yes** untuk melanjutkan reprocessing.
- 19. Setelah **Completed**, klik menu **File** pilih Close untuk menutup file Reprocessing List.
- 20. Klik **Save** untuk menyimpan file Reprocessing List.

## **Melihat Kurva Kalibrasi :**

## 21. Pada menu **File** pilih **Open** dan **Open Calibration Curve.**

Pilih file kurva kemudian klik **Open s**ehingga tampil kurva kalibrasi pada menu bar **Calibration.**

Dari Kromatogram yang telah dihasilkan analisis secara kualitatif masingmasing komponen terpisah serta tentukan konsentrasi masing-masing komponen (komponen Benzena dan toluene)

## **BAB 6 INTERPRETASI SPEKTRUM <sup>1</sup>H-NMR**

#### **A. Tujuan Percobaan:**

Mahasiswa memahami dan mampu menginterpretasikan data spektrum <sup>1</sup>H-NMR

#### **B. Dasar Teori**

Spektroskopi NMR didasarkan pada penyerapan gelombang radio oleh inti-inti tertentu dalam molekul organik, apabila molekul ini berada dalam medan magnet yang kuat.

Inti tertentu menunjukkan perilaku seolah-olah mereka berputar (spin). Berhubung inti bermuatan dan muatan putaran menciptakan medan magnetik, maka inti yang berputar ini berperilaku sebagai magnet kecil. Inti yang paling penting untuk penetapan struktur organik ialah <sup>1</sup>H (hidrogen biasa) dan <sup>13</sup>C, yaitu isotop nonradioaktif yang stabil dari karbon biasa. Meskipun  $^{12}C$  dan  $^{16}O$ terdapat dalam kebanyakan senyawa organik, unsur-unsur tersebut tidak memiliki spin dan tidak memberikan spektrum NMR.

Bila inti dengan spin (sebagai contoh  ${}^{1}H$ ) diletakkan di antara kutub-kutub magnet yang sangat kuat, inti akan menjajarkan medan magnetiknya *sejajar* atau *melawan* medan magnetik. Inti yang sejajar dengan medan terpasang mempunyai energi sedikit lebih rendah dibandingkan yang arahnya melawan medan. Dengan menerapkan energi dalam kisaran frekuensi radio, kita dapat mengeksitasi inti pada keadaan spin berenergi lebih rendah ke keadaan spin berenergi lebih tinggi (biasa dikatakan spinnya "membalik"). Penampakan spektra NMR, inti yang lebih mudah terbalik akan menyerap energi pada *H<sup>O</sup>* (medan magnet luar) lebih rendah dan akan menimbulkan puncak **bawahmedan** (*downfield*, lebih ke kiri/tak terperisai). Inti yang sukar membalik akan menyerap energi pada *H<sup>O</sup>* lebih tinggi dan menimbulkan puncak **atas-medan** (*upfield*, lebih ke kanan/terperisai). TMS (tetrametilsilana, (CH3)4Si) merupakan senyawa yang digunakan sebagai standar (puncak pada  $\delta = 0$  ppm) karena senyawa TMS mempunyai puncak paling terperisai.

- **C. Langkah-langkah untuk menginterpretasikan spektra <sup>1</sup>H-NMR** Ada empat langkah untuk menginterpretasikan spektra <sup>1</sup>H-NMR yaitu:
	- 1.Jumlah signal, yang menerangkan ada berapa macam perbedaan dari proton-proton yang terdapat dalam molekul.
	- 2.Kedudukan signal, yang menerangkan tentang lingkungan elektronik dari setiap macam proton.
	- 3.Intensitas signal, yang menerangkan berapa banyak proton dari setiap macam proton yang ada.
	- 4.Pemecahan (*splitting*) dari sebuah signal menjadi beberapa puncak (singlet, doublet, triplet, quartet, pentet, dst) yang menerangkan tentang lingkungan sebuah proton dengan proton lainnya (proton tetangga).

#### **Contoh:**

Suatu reaksi adisi air terhadap senyawa etena dengan katalis asam menghasilkan produk X. Produk X kemudian dianalisis strukturnya menggunakan spektroskopi <sup>1</sup>H-NMR dan menghasilkan spektrum seperti gambar di bawah. Dengan menginterpretasi spektrum, tentukan struktur dari senyawa X!

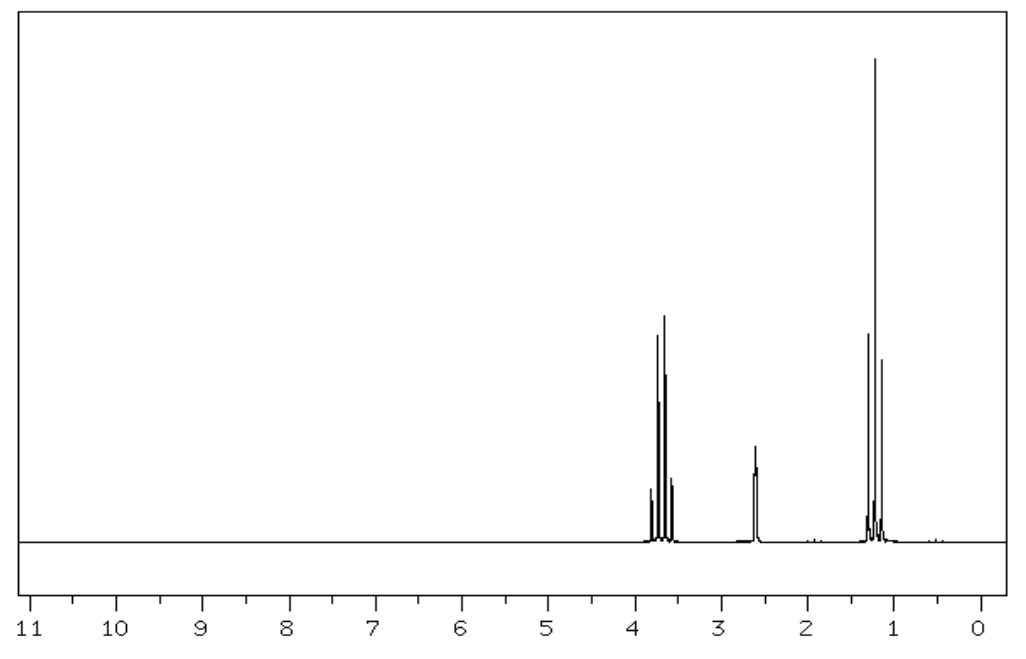

- a. Quartet ( $\delta$  3,687 ppm) dan intensitas 487
- b. Singlet ( $\delta$  2,61 ppm) dan intensitas 223
- c. Triplet  $(\delta 1, 226$  ppm) dan intensitas 821 Jawab:

Berdasarkan teori yang ada, reaksi antara air dan etena dengan bantuan katalis asam akan menghasilkan senyawa etanol:

 $H_2C$  = CH<sub>2</sub> + H<sub>2</sub>O  $\xrightarrow{H^+}$  H<sub>3</sub>C - C - OH

Berdasarkan spektra <sup>1</sup>H-NMR di atas, tiga puncak a, b dan c menunjukkan adanya tiga jenis proton dengan lingkungan elektronik yang berbeda. Dengan melihat intensitas signal, dapat dibuat perbandingan luas puncak:

Intensitas signal total:  $487 + 223 + 821 = 1531$ Jumlah atom H yang diperkirakan: 6

Intensitas signal untuk 1 atom H:  $1531/6 = 255.2$ 

Perbandingan intensitas signal (luas puncak):

- a.  $487/255, 2 = 1,91$  : 2 (setara dengan 2 atom H)
- b.  $223/255$ ,  $2 = 0.87$  : 1 (setara dengan 1 atom H)
- c.  $821/255, 2 = 3,22$  : 3 (setara dengan 3 atom H)

Puncak a dengan penampakan quartet pada δ 3,687 ppm dan intensitas 487 (setara dengan 2 atom H) menunjukkan atom H dari gugus –CH2-. Puncak b dengan penampakan singlet pada δ 2,61 ppm dan intensitas 223 (setara dengan 1 atom H) menunjukkan atom H dari gugus –OH. Dan puncak c dengan penampakan triplet pada δ 1,226 ppm dan intensitas 821 (setara dengan 3 atom H) menunjukkan atom H dari gugus –CH3. Sehingga dapat disimpulkan bahwa produk dari reaksi tersebut tidak lain adalah etanol.

#### **D. Tugas:**

Reaksi antara formaldehid dengan etil Grignard (CH3CH2-MgBr) dan dilanjutkan dengan hidrolisis asam berair (H<sup>+</sup> /H2O) akan menghasilkan senyawa Y. Senyawa Y selanjutnya dianalisis strukturnya menggunakan <sup>1</sup>H-NMR. Dari spektrum <sup>1</sup>H-NMR berikut, ramalkan struktur dari senyawa Y!

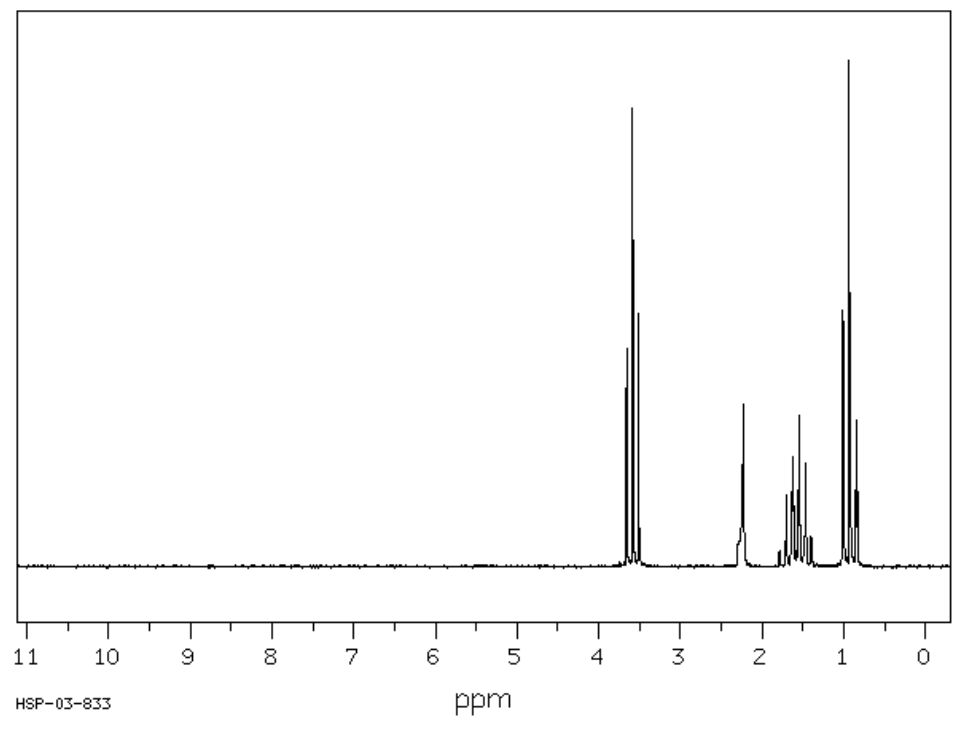

- a. Triplet (δ 3,582 ppm) dan intensitas 649
- b.Singlet (δ 2,26 ppm) dan intensitas 322
- c. Hekstet (δ 1,57 ppm) dan intensitas 632
- d.Triplet (δ 0,94 ppm) dan intensitas 1000

## **BAB 7**

## **PENENTUAN STRUKTUR SENYAWA ORGANIK I**

#### **A. Tujuan**

Mahasiswa memahami dan mampu menginterpretasikan gabungan data spektrum Inframerah, <sup>1</sup>H-NMR dan Massa untuk menentukan struktur suatu senyawa organik.

#### **B. Tugas**

Seorang mahasiswa mensintesis senyawa organik X dengan mereaksikan senyawa asetaldehida dan metil Grignard (CH3-MgI), kemudian dilanjutkan dengan hidrolisis H<sup>+</sup>/H<sub>2</sub>O. Produk X yang dihasilkan selanjutnya dianalisis strukturnya menggunakan FTIR, <sup>1</sup>H-NMR dan MS. Tentukan struktur senyawa X!

Spektrum FTIR:

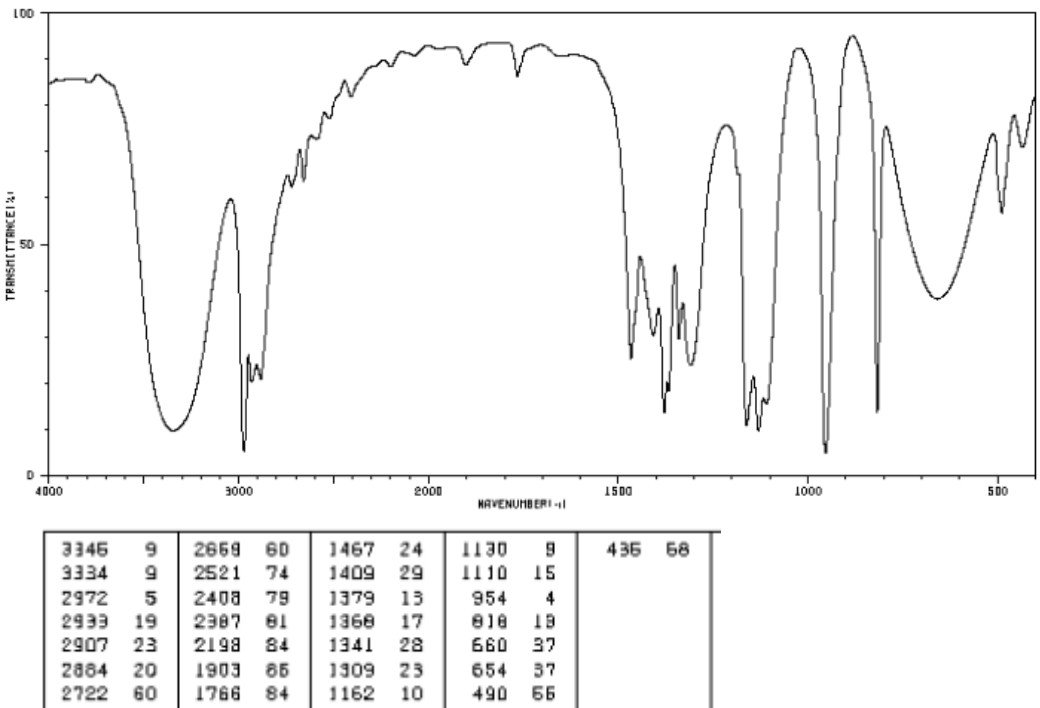

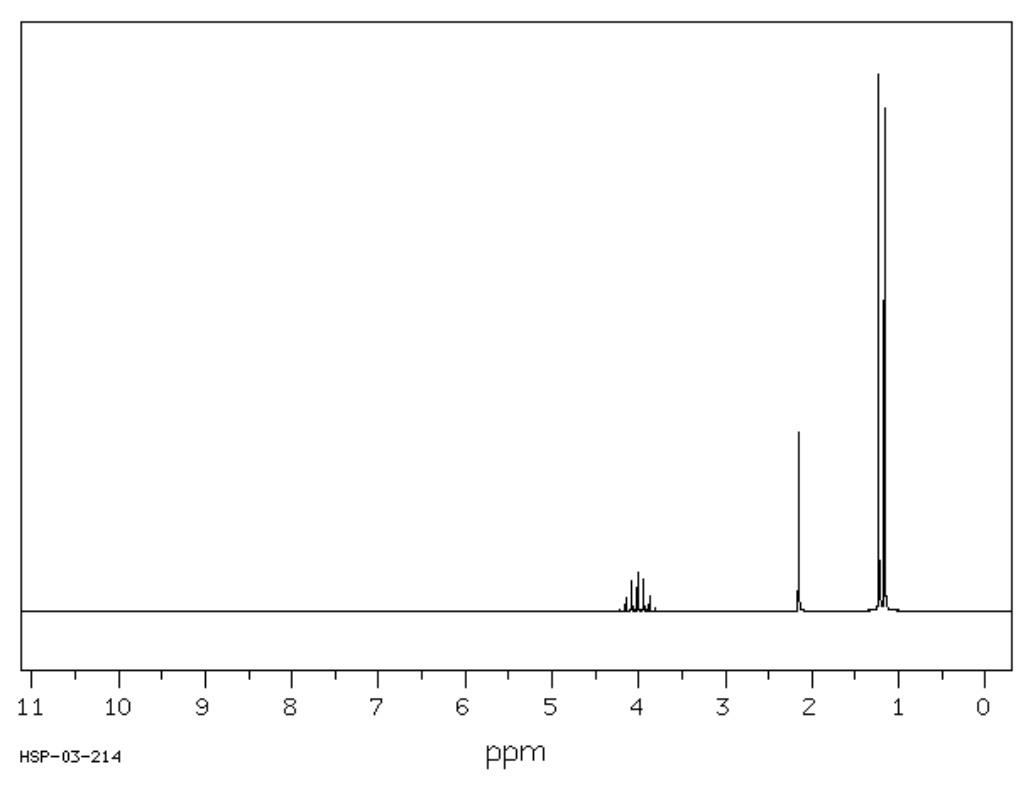

a. Heptet (δ 4,008 ppm) dan intensitas 172 b. Singlet (δ 2,16 ppm) dan intensitas 174 c. Doublet (δ 1,2 ppm) dan intensitas 1000

## Spektrum Massa:

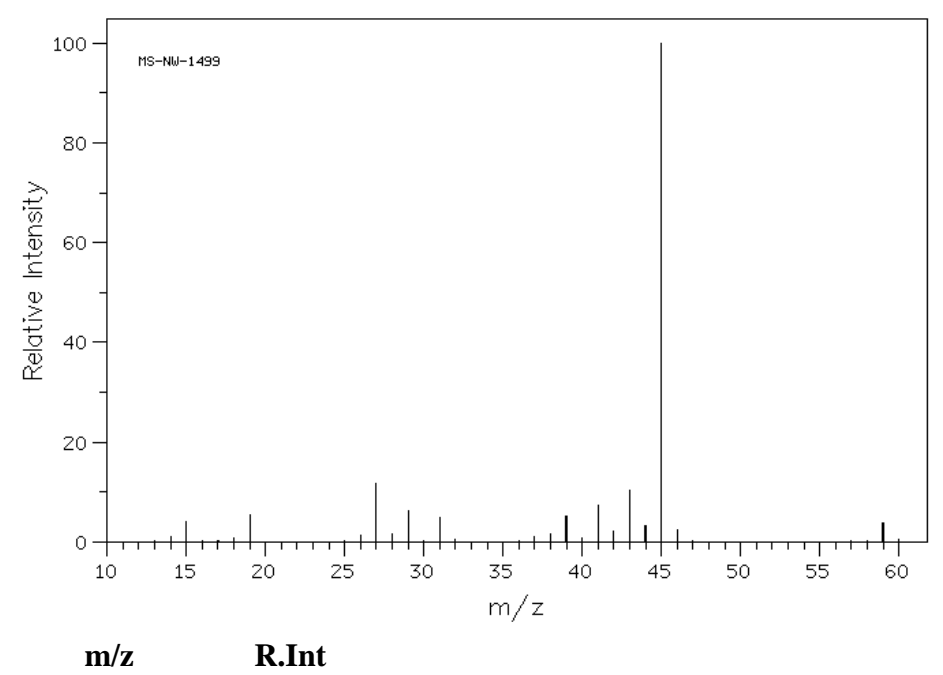

| 14.0 | 1.1   |
|------|-------|
| 15.0 | 4.0   |
| 19.0 | 5.4   |
| 26.0 | 1.3   |
| 27.0 | 11.6  |
| 28.0 | 1.7   |
| 29.0 | 6.3   |
| 31.0 | 4.8   |
| 37.0 | 1.0   |
| 38.0 | 1.5   |
| 39.0 | 5.2   |
| 41.0 | 7.3   |
| 42.0 | 2.2   |
| 43.0 | 10.4  |
| 44.0 | 3.3   |
| 45.0 | 100.0 |
| 46.0 | 2.3   |
| 59.0 | 3.8   |

## **BAB 8**

## **PENENTUAN STRUKTUR SENYAWA ORGANIK II**

#### **A. Tujuan**

Mahasiswa memahami dan mampu menginterpretasikan gabungan data spektrum Inframerah, <sup>1</sup>H-NMR dan Massa untuk menentukan struktur suatu senyawa organik.

#### **B. Tugas**

Seorang mahasiswa mensintesis senyawa organik X dengan mereaksikan senyawa dimetil keton dan metil Grignard (CH3-MgI), kemudian dilanjutkan dengan hidrolisis H<sup>+</sup> /H2O. Produk X yang dihasilkan selanjutnya dianalisis strukturnya menggunakan FTIR, <sup>1</sup>H-NMR dan MS. Tentukan struktur senyawa X!

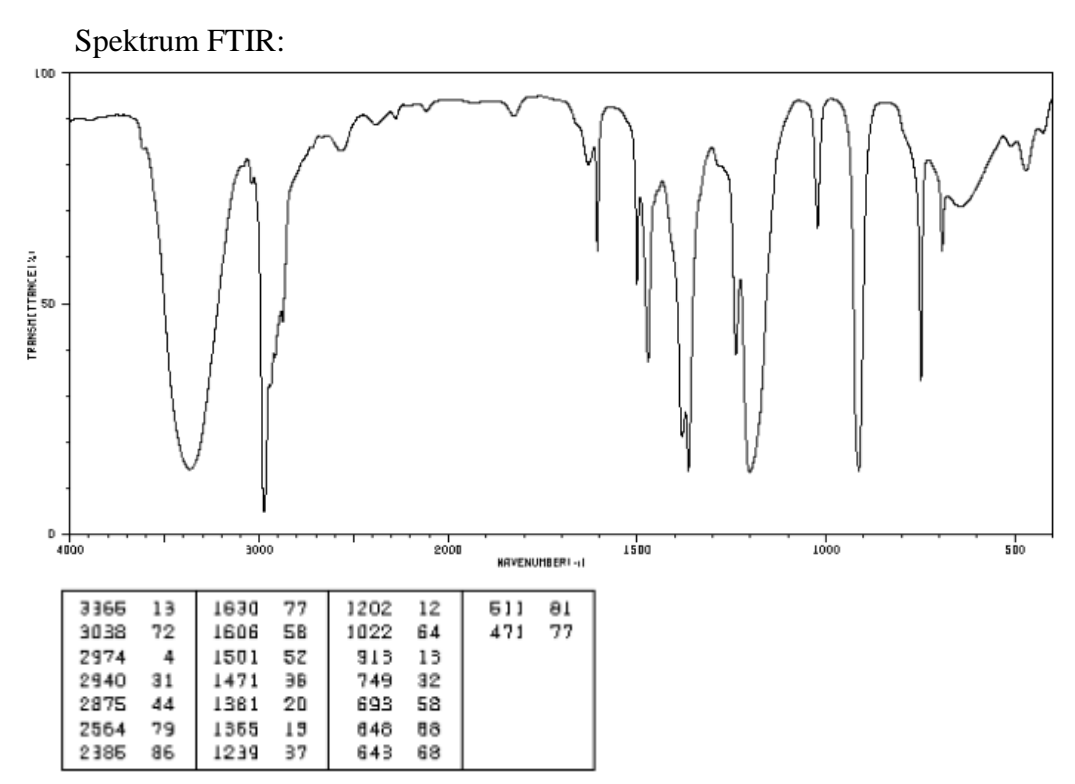

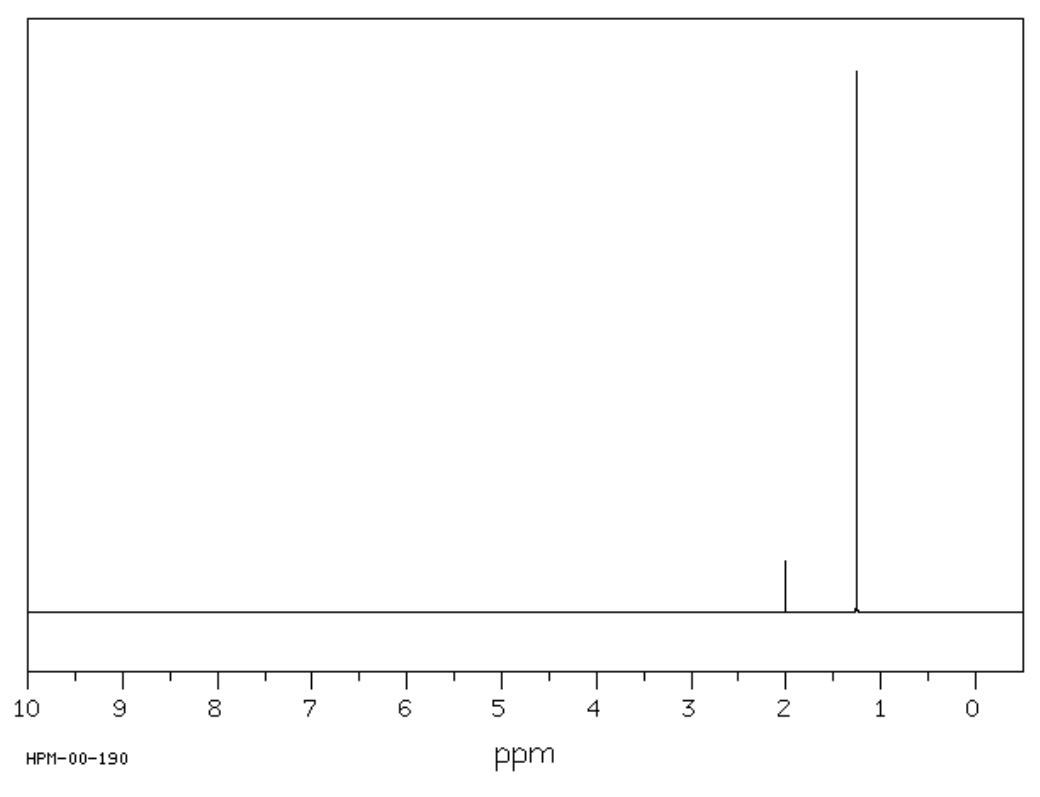

a. Singlet ( $\delta$  2,01 ppm) dan intensitas 104 b. Singlet (δ 1,262 ppm) dan intensitas 1000

Spektrum Massa:

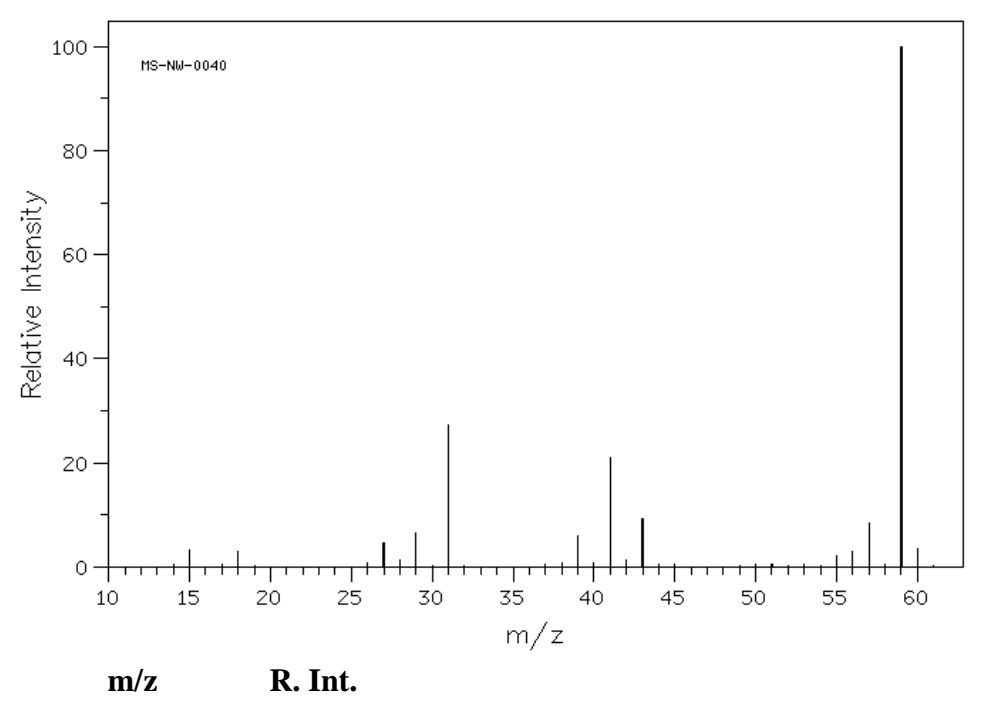

| 15.0 | 3.3   |
|------|-------|
| 18.0 | 3.0   |
| 27.0 | 4.5   |
| 28.0 | 1.2   |
| 29.0 | 6.4   |
| 31.0 | 27.2  |
| 39.0 | 6.1   |
| 41.0 | 20.9  |
| 42.0 | 1.4   |
| 43.0 | 9.2   |
| 55.0 | 2.1   |
| 56.0 | 3.1   |
| 57.0 | 8.5   |
| 59.0 | 100.0 |
| 60.0 | 3.4   |

- Fessenden RJ, Fessenden JS. 1991. Kimia Organik Jilid 1. Ed ke-3. AH Pudjaatmaka Penerjemah. Jakarta: Erlangga. Terjemahan dari: *Organic Chemistry*
- Meloan EC. 1999. Chemical Separations Principles, Techniques and Experiments. New York: John Wiley and Sons. hlm. 93-94

Mulja M dan Suharman. 1995. Analisis Instrumental. Surabaya. Airlangga Press.

Sastrohamidjojo H. 1990. Spektroskopi. Yogyakarta. Liberty.

#### SDBS

- Skoog DH, Holler FJ, Nieman TA. 1998. Principles of Instrumental Analysis. Edition 5. Philaelphiad: Harcourt Brace & Company.
- Socrates G. 1994. Infrared Characteristic Group Frequencies Tables and Charts. Second edition. England: John Wiley and Sons

## **CATATAN**